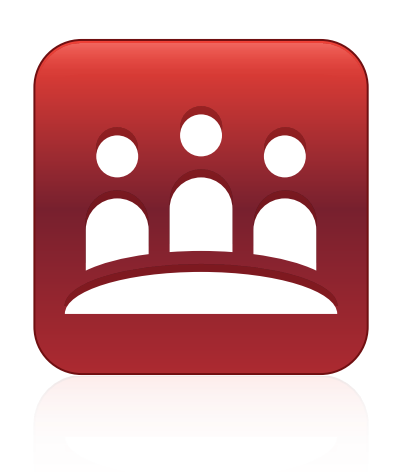

# SMART Meeting Pro™ 4

# Windows® operating systems

**System administrator's guide**

This guide is available in [HTML](http://onlinehelp.smarttech.com/english/mobile/swinstall/smp4win).

Scan the following QR code to read the HTML version of this guide on your smart phone or other mobile device.

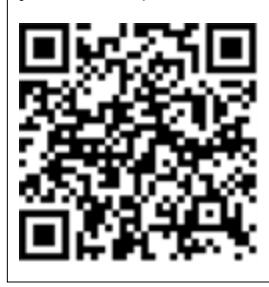

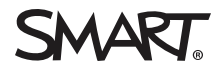

#### **Trademark notice**

SMART Meeting Pro, Bridgit, SMART Board, SMART Ink, the SMART logo, smarttech and all SMART taglines are trademarks or registered trademarks of SMART Technologies ULC in the U.S. and/or other countries. Microsoft, Windows, Lync, Visual Studio, Internet Explorer, MSDN, Windows Server, Outlook, Windows<br>PowerShell and Active Directory are either registered trademarks and company names may be trademarks of their respective owners.

#### **Copyright notice**

© 2013 SMART Technologies ULC. All rights reserved. No part of this publication may be reproduced, transmitted, transcribed, stored in a retrieval system or translated into any language in any form by any means without the prior written consent of SMART Technologies ULC. Information in this manual is subject to change without notice and does not represent a commitment on the part of SMART.

This product and/or use thereof covered by one or more of the following U.S. patents.

[www.smarttech.com/patents](http://www.smarttech.com/patents)

06/2013

# **Contents**

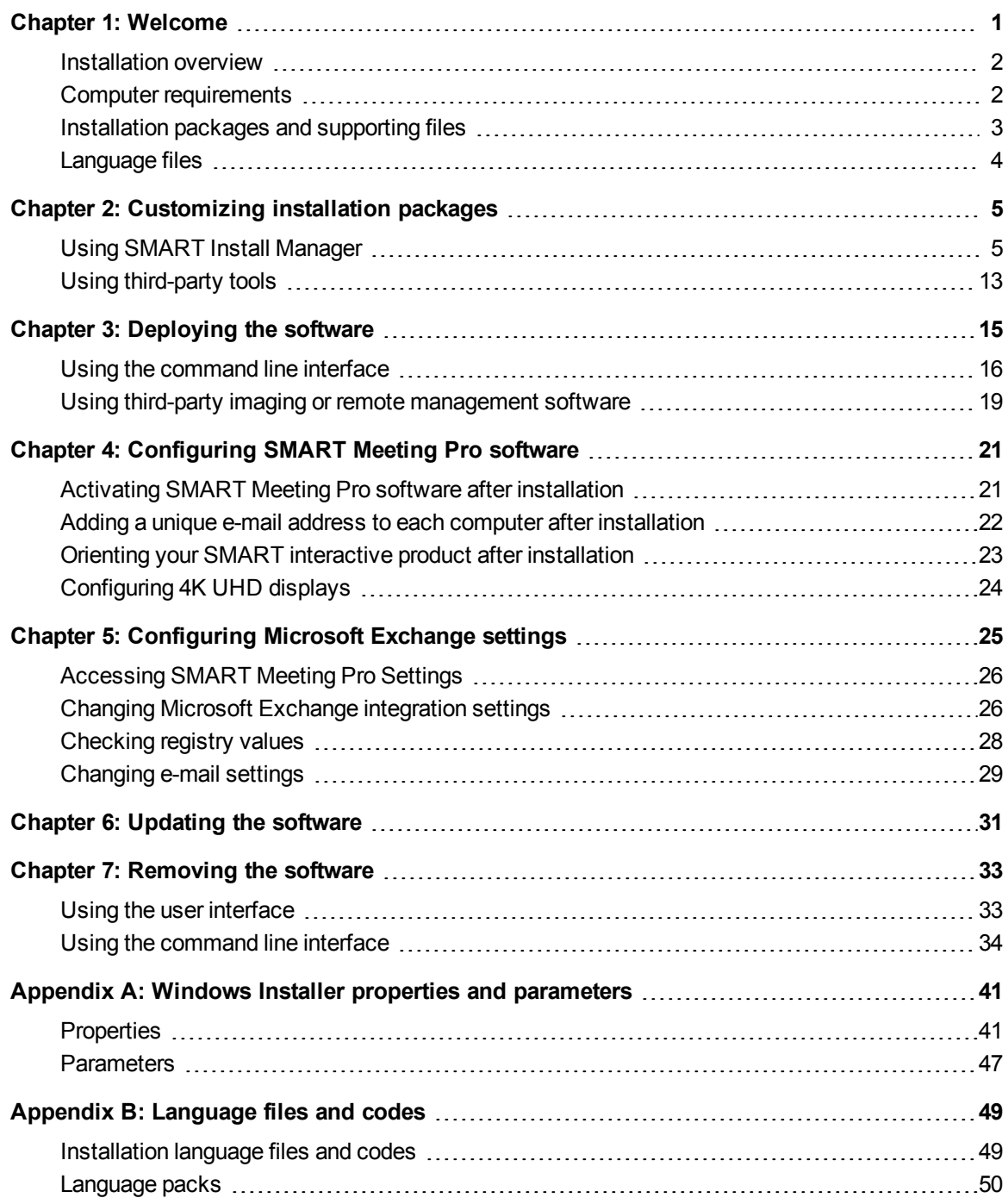

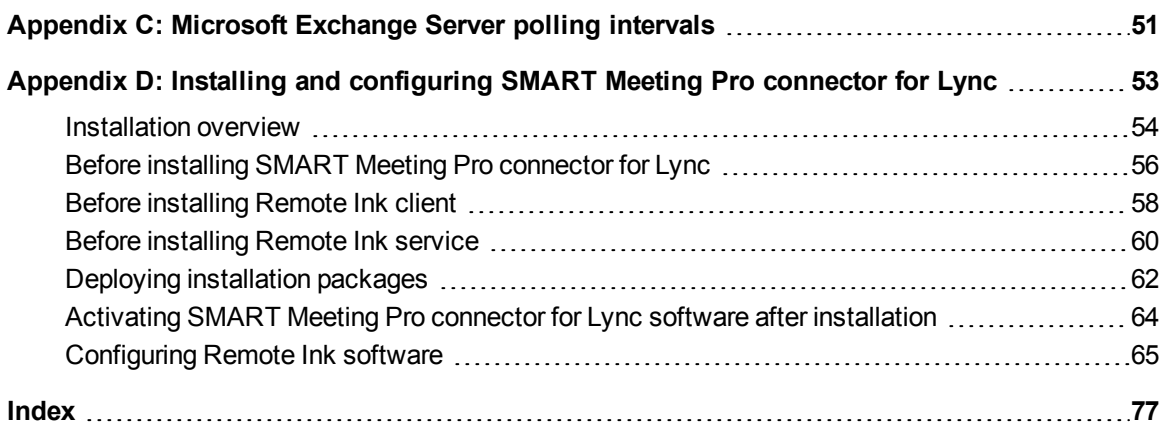

# <span id="page-4-0"></span>Chapter 1 Welcome

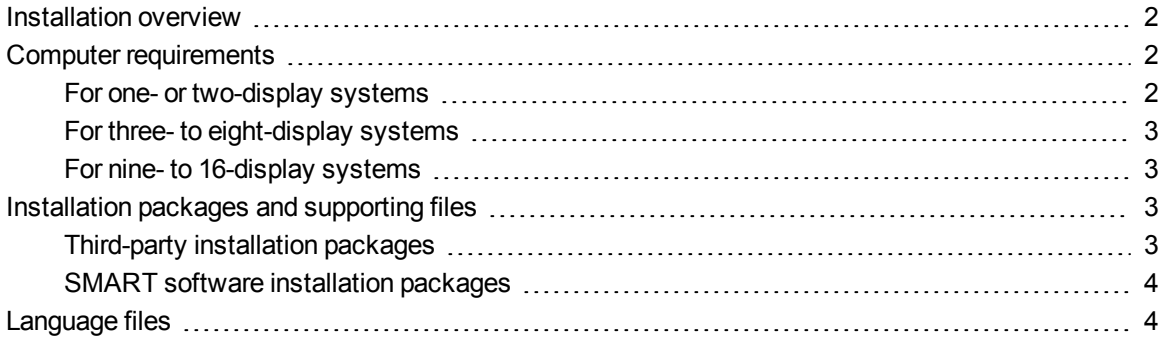

This guide explains how to customize and deploy SMART Meeting Pro™ software.

This guide is intended for IT administrators and others experienced with customizing, deploying and administering Windows® software in a networked environment. To use this guide, you must

- Know IT terminology such as "registry" and "domain controller"
- Know how to complete basic administrative tasks in Windows operating systems such as modifying the registry
- Have administrative privileges and access to servers
- Have Internet access

### **G** IMPORTANT

You must run the commands documented in this guide in an *Administrator Command Prompt* window. To open an *Administrator Command Prompt* window, right-click the **Command Prompt** icon, and then select **Run as Administrator**.

### **NOTES**

• As an alternative to customizing and deploying SMART Meeting Pro software as documented in this guide, you can install the software by downloading and using the installation wizard. The installation wizard includes Help that explains how to configure the software.

• If you want to customize and deploy SMART Meeting Pro connector for Microsoft® Lync® and Remote Ink by SMART, see *Installing and [configuring](#page-56-0) SMART Meeting Pro connector for Lync* on page 53.

# <span id="page-5-0"></span>Installation overview

#### **To install SMART Meeting Pro software**

- 1. Ensure your computers meet the minimum software and hardware requirements (see *Computer [requirements](#page-5-1)* below).
- 2. Download the required installation packages (see *[Installation](#page-6-0) packages and supporting files* on the next page).
- 3. Customize the SMART Meeting Pro software installation packages (see *Using [SMART Install Manager](#page-9-0)* on page 6 and *Using [third-party](#page-16-0) tools* on page 13).
- 4. Deploy the installation packages (see *[Deploying](#page-18-0) the software* on page 15).
- 5. Configure [SMART Meeting Pro](#page-24-0) software after deployment if required (see *Configuring SMART Meeting Pro software* on page 21).

# <span id="page-5-1"></span>Computer requirements

Before you install SMART Meeting Pro software, ensure your computers meet the minimum requirements defined in this section.

### <span id="page-5-2"></span>For one- or two-display systems

- Windows 7 or Windows 8 operating systems
- 2 GHz dual-core processor or faster (quad-core recommended)
- 2 GB of RAM (4 GB recommended)
- 1 GB of free hard disk space for minimum installation (additional free space required during installation)
- Microsoft .NET Framework 4 Full (not Client)
- Microsoft Visual Studio® Tools for Office

Welcome

# <span id="page-6-1"></span>For three- to eight-display systems

- Windows 7 or Windows 8 operating systems
- 2 GHz dual-core processor or faster (quad-core recommended)
- $\bullet$  4 GB of RAM
- 1 GB of free hard disk space for minimum installation (additional free space required during installation)
- Microsoft .NET Framework 4 Full (not Client)
- **Microsoft Visual Studio Tools for Office**

# <span id="page-6-2"></span>For nine- to 16-display systems

- Windows 7 or Windows 8 (64-bit) operating systems
- 3 GHz dual-core processor or faster (quad-core recommended)
- 8 GB of RAM or more
- 1 GB of free hard disk space for minimum installation (additional free space required during installation)
- Microsoft .NET Framework 4 Full (not Client)
- <span id="page-6-0"></span>**Microsoft Visual Studio Tools for Office**

# Installation packages and supporting files

The following installation packages (also known as MSI files) and supporting files are required to install and configure SMART Meeting Pro software.

Save the packages in a location on your network that's accessible to all the computers on which you plan to install the software.

# <span id="page-6-3"></span>Third-party installation packages

The following third-party installation packages are contained in the SMART Meeting Pro software .zip file available from [smarttech.com/administratordownloads](http://www.smarttech.com/administratordownloads). The installation packages are located in folders in the .zip file.

# **D** TIP

You can also download these third-party installation packages from [microsoft.com/downloads](http://www.microsoft.com/downloads).

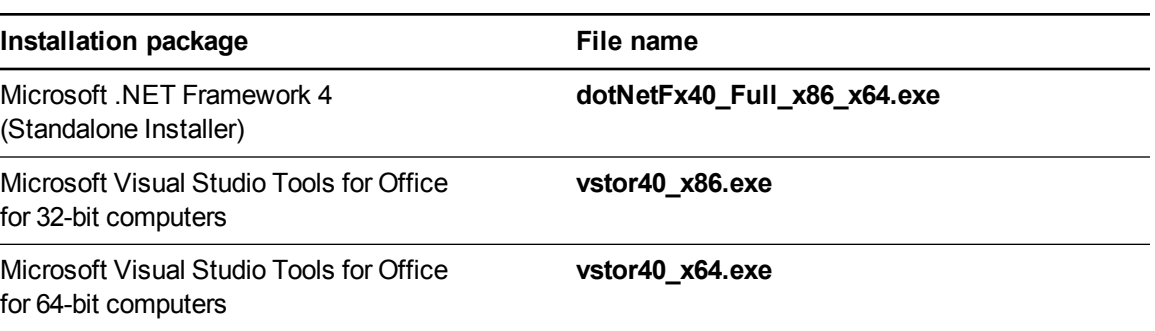

# **NOTE**

You can run the **dotNetFx40\_Full\_x86\_x64.exe** file to install all required Microsoft .NET Framework prerequisites and the Microsoft .NET Framework 4 Full files. However, SMART recommends that you download the latest version of the Microsoft .NET Framework files from the Microsoft website. For information on deploying the Microsoft .NET Framework, refer to the *.NET Framework Deployment Guide for Administrators* on the MSDN® website ([msdn.microsoft.com/en-us/library/ee390831.aspx](http://msdn.microsoft.com/en-us/library/ee390831.aspx)).

# <span id="page-7-1"></span>SMART software installation packages

Download the .zip files containing these installation packages from [smarttech.com/administratordownloads](http://www.smarttech.com/administratordownloads).

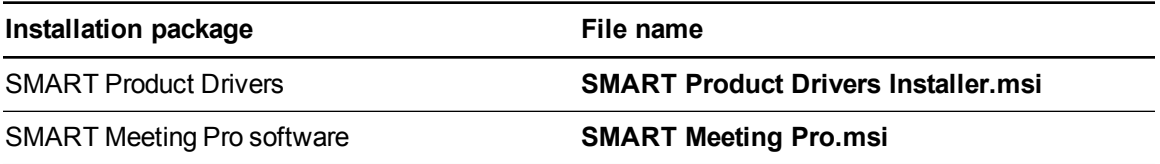

# <span id="page-7-0"></span>Language files

If you plan to deploy the installation packages in a language other than English (U.S.), ensure the [corresponding](#page-52-1) MST file for the language is in the same folder as the MSI file (see *Installation language files and codes* on page 49).

Similarly, if you want users to be able to view and use the software in a language other than English, you must download and install the appropriate language pack (see *[Language](#page-53-0) packs* on page 50).

These language packs are located in the *Language* folder in the *Support* folder of the .zip file.

# <span id="page-8-0"></span>Chapter 2 **Customizing installation** packages

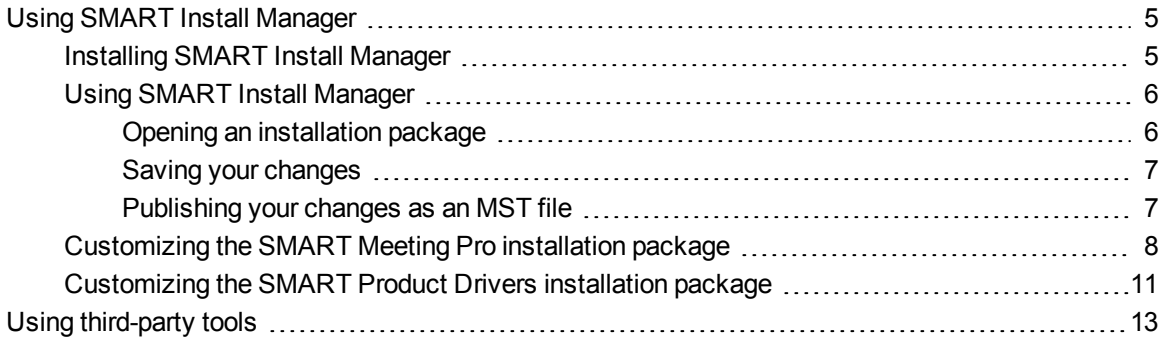

You can customize installation packages using SMART Install Manager.

OR

<span id="page-8-1"></span>You can customize installation packages using third-party tools and Windows Installer properties.

# Using SMART Install Manager

SMART Install Manager enables you to customize SMART software installation packages (also known as MSI files) by publishing MST files. You can then deploy the MSI and MST files to computers using third-party imaging or remote management software.

### <span id="page-8-2"></span>Installing SMART Install Manager

Download and install SMART Install Manager from the SMART Support website.

#### **To install SMART Install Manager**

- 1. Go to [smarttech.com/administratordownloads.](http://www.smarttech.com/administratordownloads)
- 2. Scroll to *SMART Meeting Pro software*, click **Choose a version**, and then select **SMART Meeting Pro software > 4 for Windows**.

Customizing installation packages

- 3. Click **Download SMART Install Manager**, and then click **Download**.
- 4. Save the **Install Manager.exe** file to your computer.
- 5. Double-click the **Install Manager.exe** file.

The SMART Install Manager installation wizard appears.

<span id="page-9-0"></span>6. Follow the on-screen instructions.

# Using SMART Install Manager

After you install SMART Install Manager, shortcuts to the software appear on the desktop and in the Start menu (Windows 7 operating system) or the *Apps* screen (Windows 8 operating system).

With SMART Install Manager, you can do the following:

- Open and customize an installation package.
- Save your changes to the installation package as an XML file.
- <span id="page-9-1"></span>• Publish your changes to the installation packages as an MST file.

#### **Opening an installation package**

To customize an installation package, drag its MSI file into the SMART Install Manager window.

Alternatively, you can search for installation packages on your computer by clicking  $\Box$ .

# **NOTE**

All installation packages you've previously opened in SMART Install Manager appear in the *Unmodified Packages* tab.

#### Customizing installation packages

After you open an installation package, a set of pages for that installation package appears in SMART Install Manager. Customize the installation package using the controls on these pages.

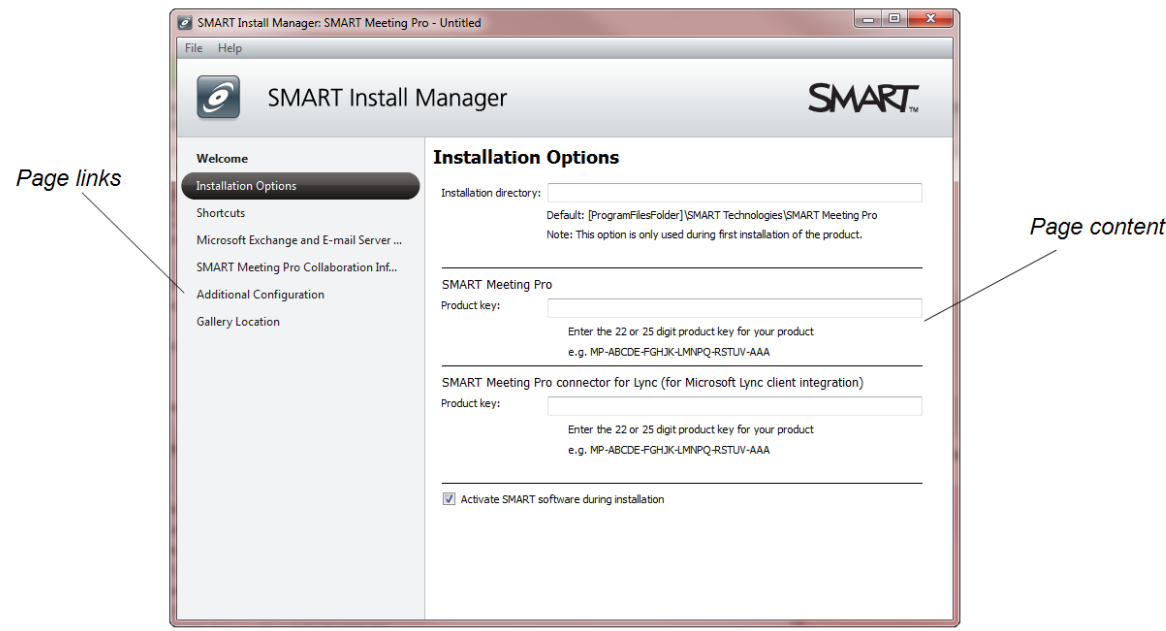

### <span id="page-10-0"></span>**Saving your changes**

After you customize an installation package, save your changes as an XML file by selecting **File > Save As**. When you next start SMART Install Manager, load the XML file by selecting **File > Open**, or by opening the MSI file and then selecting **File > Import**.

#### <span id="page-10-1"></span>**Publishing your changes as an MST file**

The final step in using SMART Install Manager to customize an installation package is to publish your changes as an MST file. To do this, select **File > Publish**, and then use the dialog box to define a location for and create the MST file.

# **D** TIP

If you use an older MST file created with an earlier version of the MSI file, it might not work properly. Use the current MSI file to create your MST file. Publish the MST file in the same location as the MSI file.

# <span id="page-11-0"></span>Customizing the SMART Meeting Pro installation package

To customize the SMART Meeting Pro installation package, open the **SMART Meeting Pro.msi** file in SMART Install Manager (see *Opening an [installation](#page-9-1) package* on page 6), and then set the controls on each page.

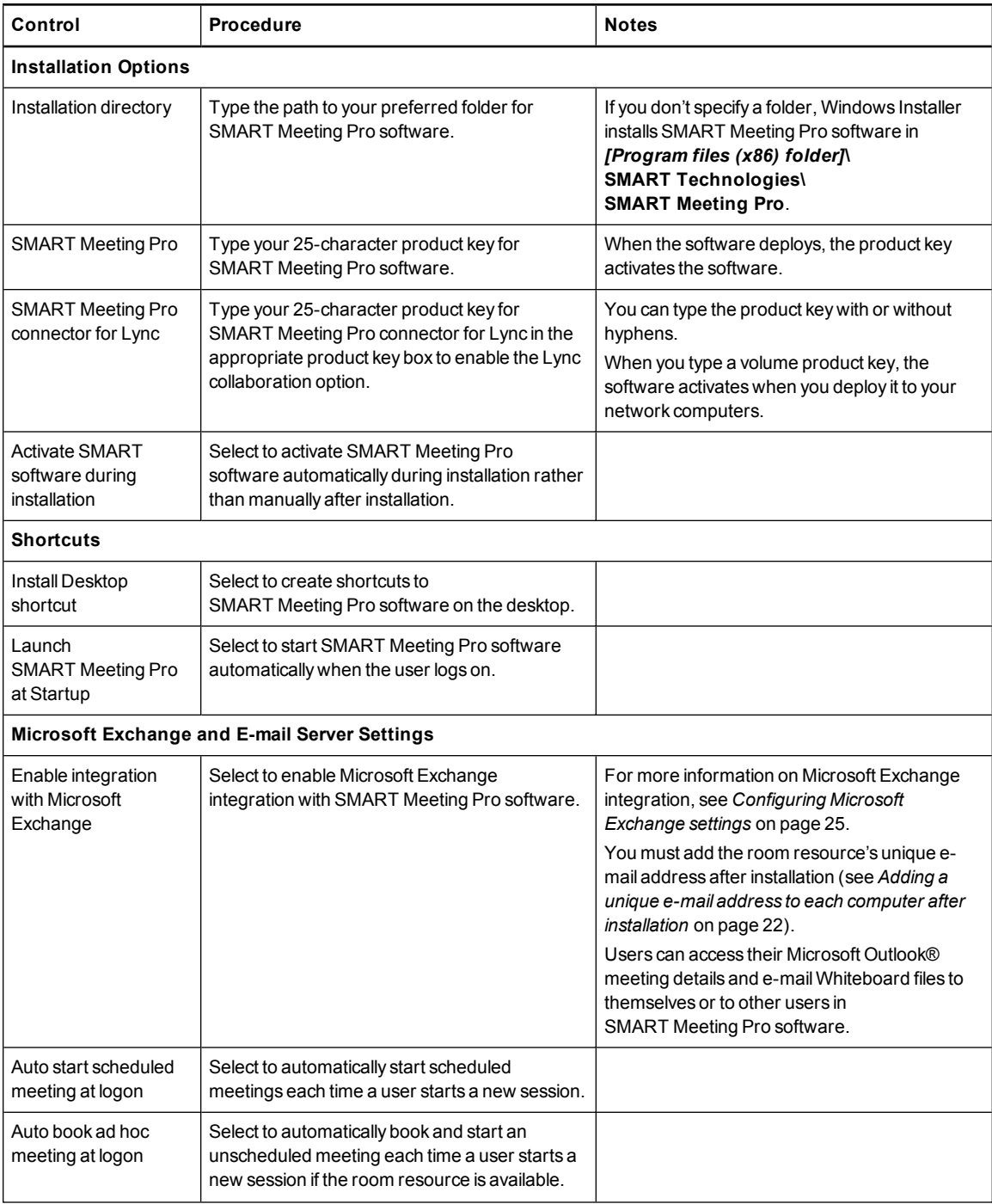

#### Customizing installation packages

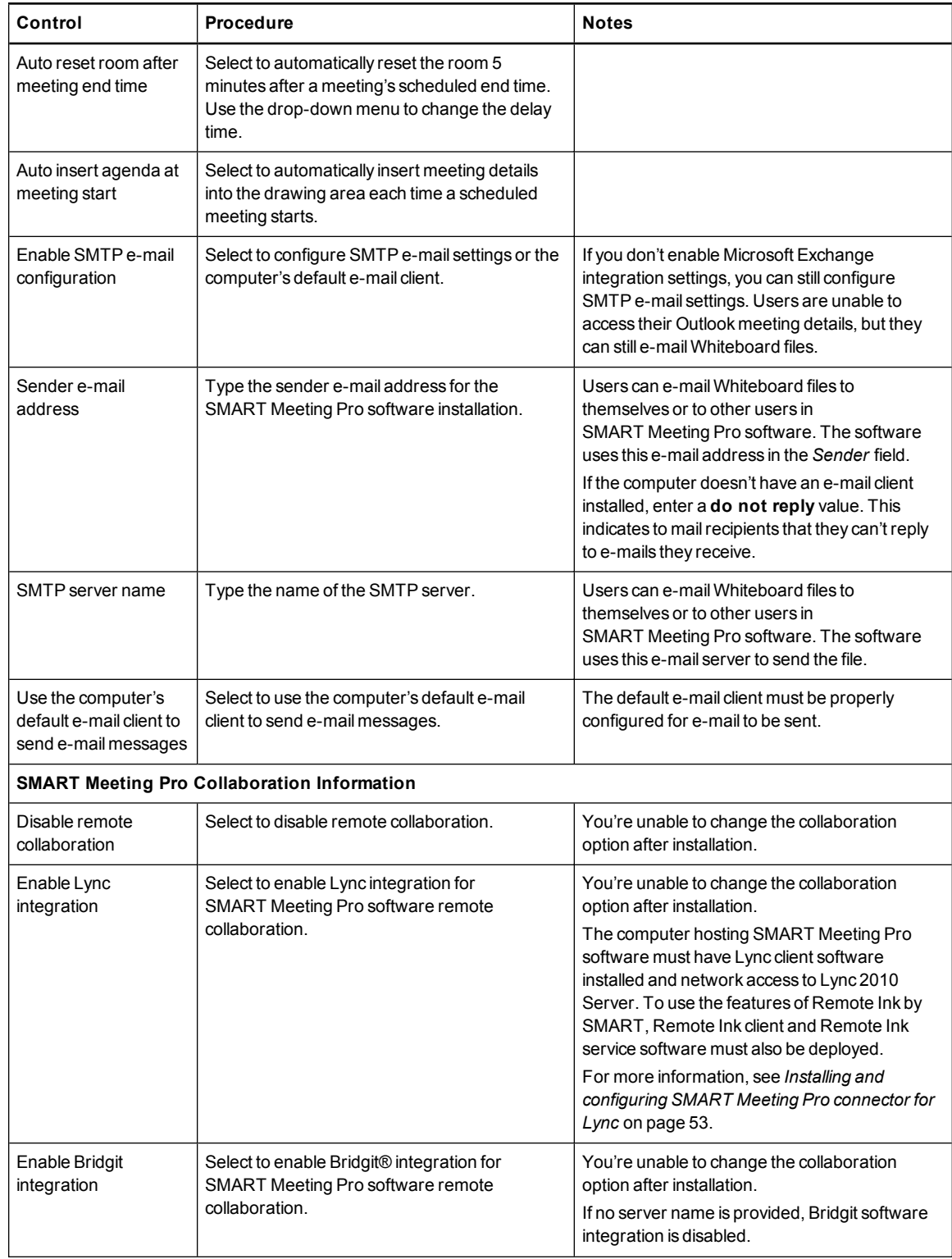

#### Customizing installation packages

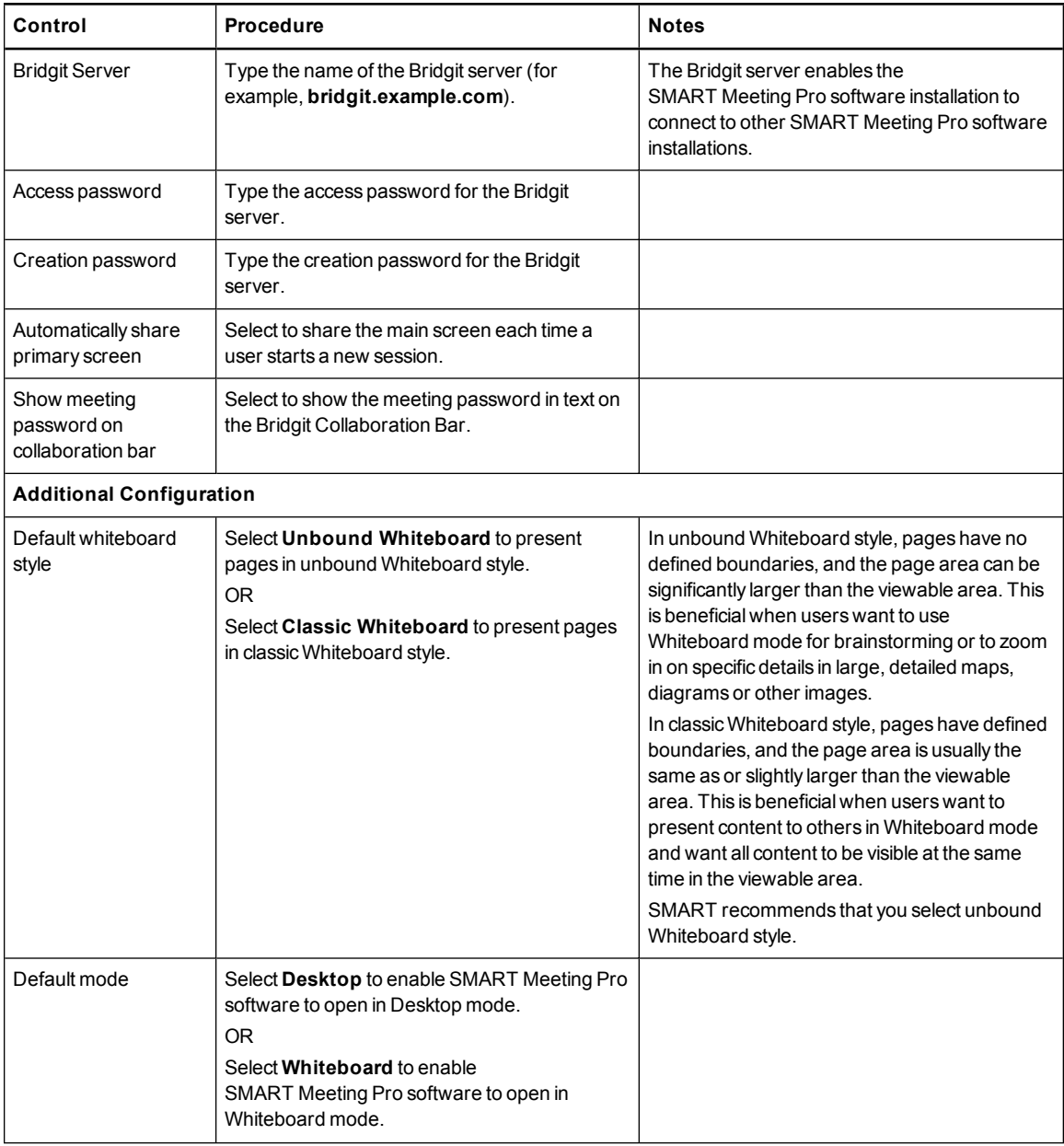

#### Customizing installation packages

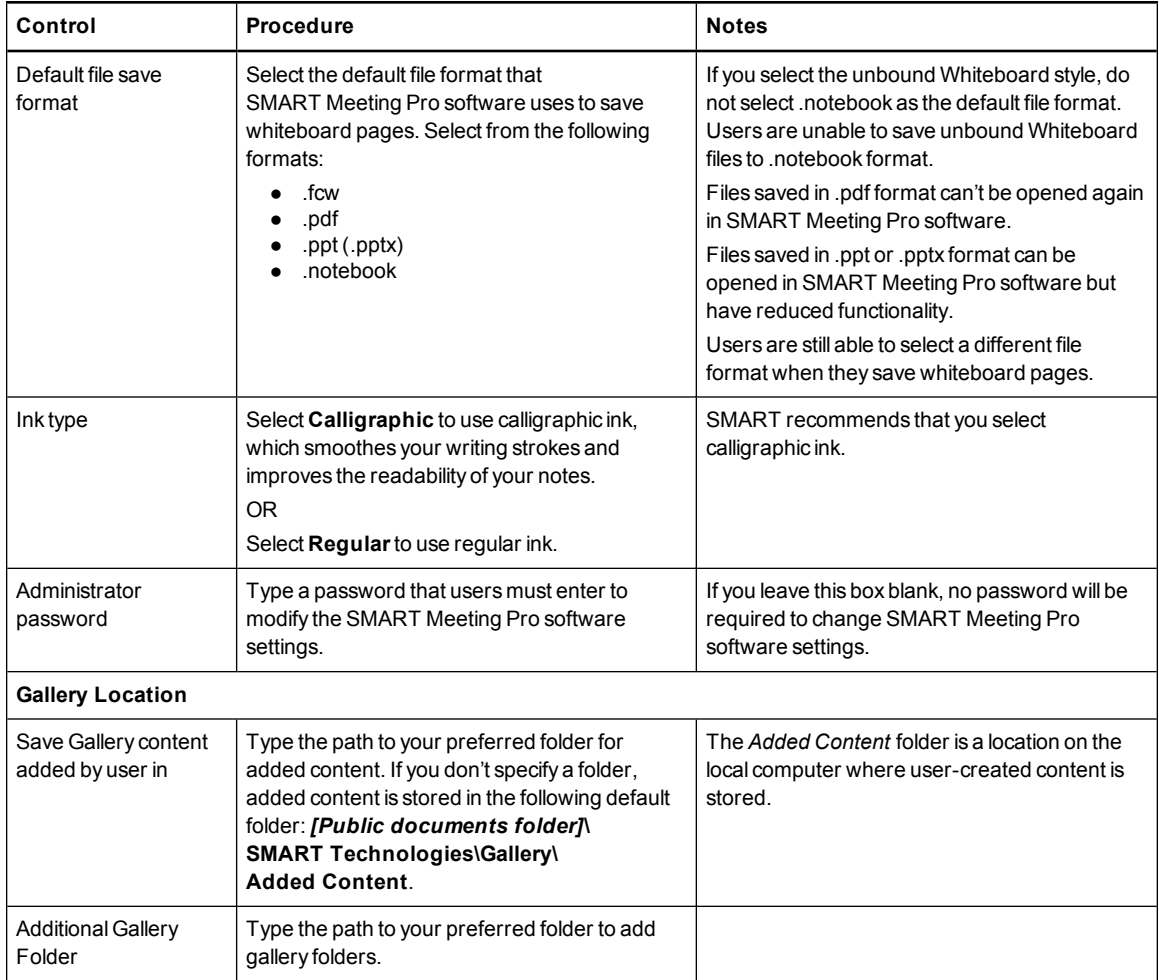

# <span id="page-14-0"></span>Customizing the SMART Product Drivers installation package

To customize the SMART Product Drivers installation package, open the **SMART Product Drivers Installer.msi** file in SMART Install Manager (see *Opening an [installation](#page-9-1) package* on page 6), and then set the controls on each page.

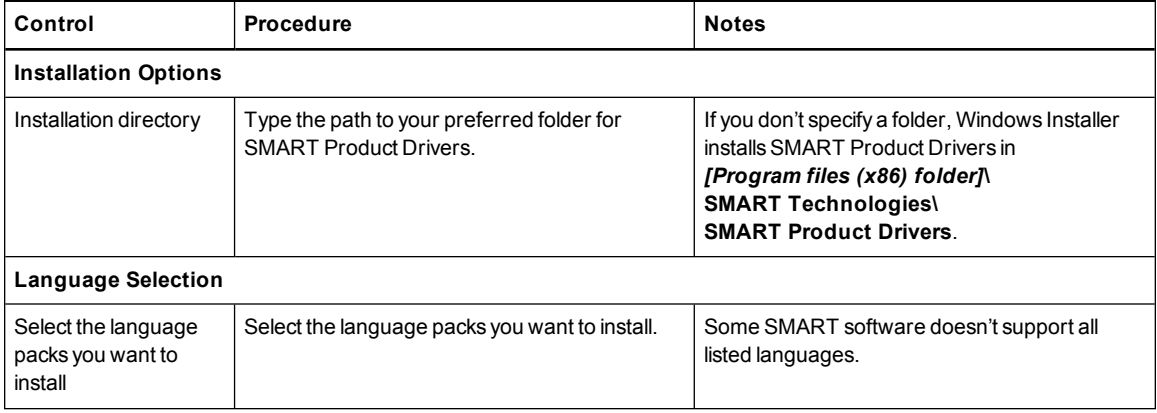

#### Customizing installation packages

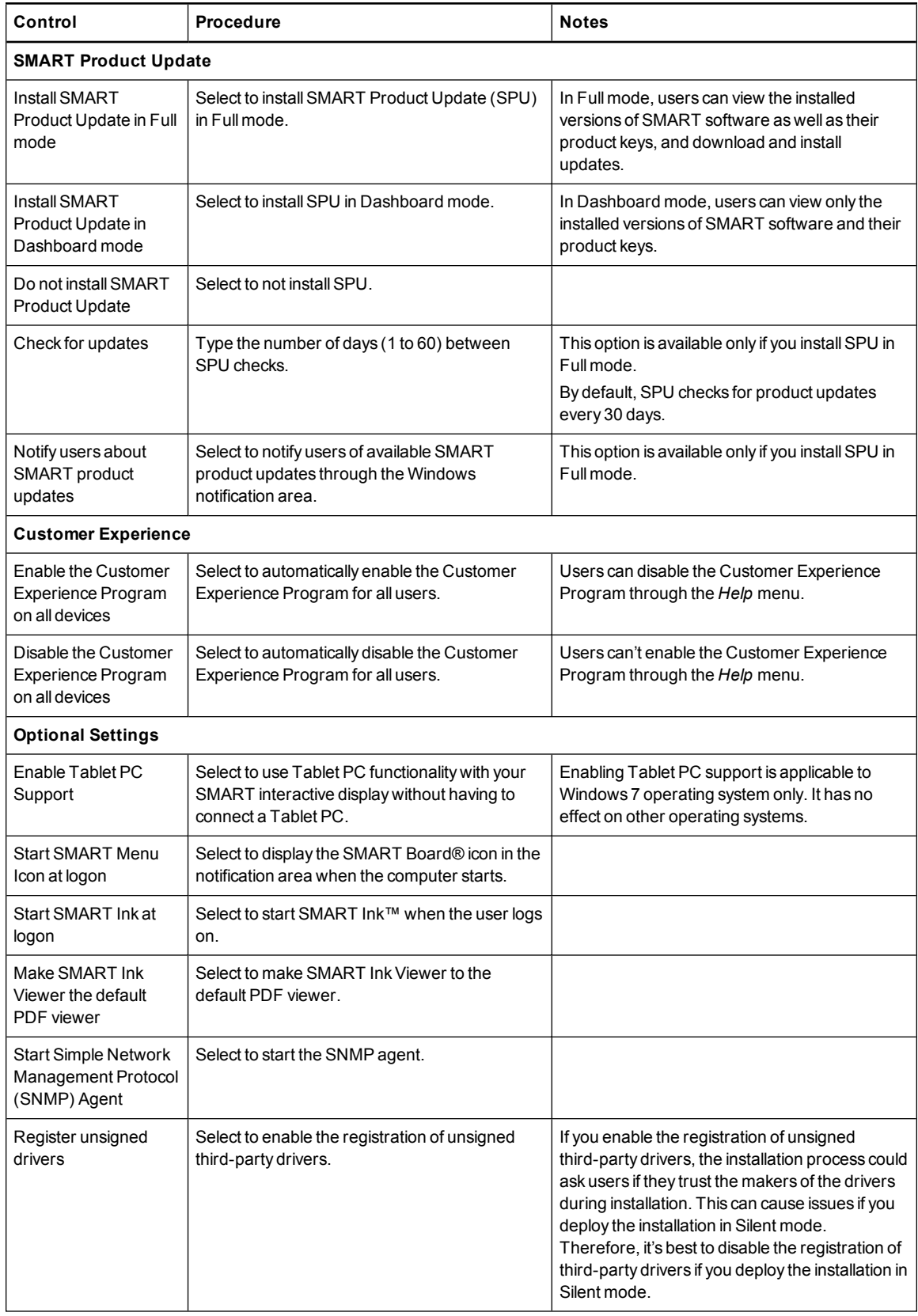

# <span id="page-16-0"></span>Using third-party tools

You can customize SMART software installation packages by creating MST files using a third-party tool, such as Orca database editor, and the Windows Installer properties (see *Windows Installer properties and [parameters](#page-44-0)* on page 41).

# <span id="page-18-0"></span>Chapter 3 Deploying the software

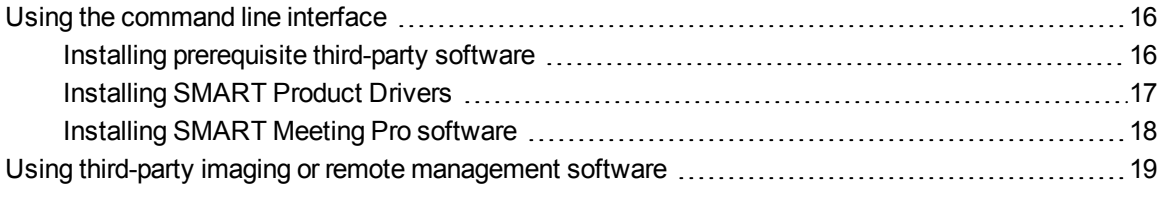

After downloading the installation packages (see *Installation packages and supporting files* on page 3) and customizing them (see *[Customizing](#page-6-0) installation packages* on page 5), deploy them in the following order:

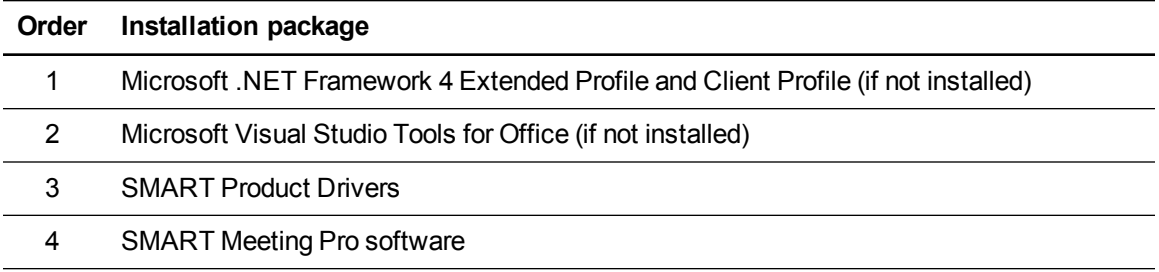

You can deploy installation packages using the command line interface.

### OR

You can deploy installation packages using third-party imaging or remote management software.

### **NOTES**

- You might need to manually activate SMART Meeting Pro software after you deploy it (see *Activating [SMART Meeting Pro](#page-24-1) software after installation* on page 21).
- You might need to orient your interactive whiteboard again after installing SMART Meeting Pro software on a multiple display system (see *Orienting your SMART interactive product after [installation](#page-26-0)* on page 23).

# <span id="page-19-0"></span>Using the command line interface

Using the command line interface, you can deploy installation packages in many ways, including running commands from the Command Prompt window and including commands in batch script files.

## *<b>G* IMPORTANT

If you want to install language packs, you must do so when you first deploy the software. If you want to install a language pack after you first deploy the software, you must do so using the language pack's individual MSI file.

## <span id="page-19-1"></span>Installing prerequisite third-party software

Use the following procedures to install Microsoft .NET Framework 4 Full files and Microsoft Visual Studio Tools for Office.

## **NOTES**

- <sup>l</sup> For more information on the Microsoft .NET Framework, refer to the *.NET Framework Deployment Guide for Administrators* on the MSDN website [\(msdn.microsoft.com/en-us/library/ee390831.aspx](http://msdn.microsoft.com/en-us/library/ee390831.aspx)).
- Extended Profile and Client Profile installation packages are part of Microsoft .NET Framework 4 (Standalone Installer) software.
- <sup>l</sup> For more information on deploying Microsoft Visual Studio Tools for Office, refer to the *How to: Install the Visual Studio Tools for Office Runtime Redistributable* on the MSDN website [\(msdn.microsoft.com/en-us/library/ms178739.aspx](http://msdn.microsoft.com/en-us/library/ms178739.aspx)).

### **To install the Microsoft .NET Framework 4 Full files**

Run the following command to install the files in UI mode:

```
[Path]\dotNetFx40_Full_x86_x64.exe /passive /showfinalerror
```
OR

Run the following command to install the files in silent mode:

*[Path]*\dotNetFx40\_Full\_x86\_x64.exe /q

Where *[Path]* is the path to the **dotNetFx40\_Full\_x86\_x64.exe** file.

Deploying the software

**To install Microsoft Visual Studio Tools for Office for 32-bit computers**

Run the following command:

*[Path]*\vstor40\_x86.exe /q

Where *[Path]* is the path to the **vstor40\_x86.exe** file.

#### **To install Microsoft Visual Studio Tools for Office for 64-bit computers**

Run the following command:

*[Path]*\vstor40\_x64.exe /q

Where *[Path]* is the path to the **vstor40\_x86.exe** file.

## <span id="page-20-0"></span>Installing SMART Product Drivers

Use the following procedures to install SMART Product Drivers.

### **NOTES**

- Language packs are included in the SMART Product Drivers 11 (and later) .zip files (see *[SMART Product Drivers](#page-48-0) installation package* on page 45).
- For known installation issues, refer to the Windows operating systems section of the SMART Product Drivers release notes available from [smarttech.com/support.](http://smarttech.com/support)

### **To install SMART Product Drivers**

Run the following command if you created an MST file to customize the installation package:

```
msiexec /i "[Path]\SMART Product Drivers Installer.msi"
TRANSFORMS="[MST file]" [Parameter]
```
#### OR

Run the following command if you didn't create an MST file to customize the installation package:

```
msiexec /i "[Path]\SMART Product Drivers Installer.msi"
 [Properties] [Parameter]
```
#### **Where**

- o *[Path]* is the path to the **SMART Product Drivers Installer.msi** file and MST file.
- o *[MST file]* is the name of the MST file.

Deploying the software

- o *[Properties]* is a set of properties you can include to customize the installation (see *[SMART Product Drivers](#page-48-0) installation package* on page 45).
- o *[Parameter]* is the installation parameter (see *[Parameters](#page-50-0)* on page 47).

## <span id="page-21-0"></span>Installing SMART Meeting Pro software

Use the following procedure to install SMART Meeting Pro software.

#### **To install SMART Meeting Pro software**

Run the following command if you created an MST file to customize the installation package:

```
msiexec /i "[Path]\SMART Meeting Pro.msi" TRANSFORMS="[MST file]"
 [Parameter]
```
#### OR

Run the following command if you didn't create an MST file to customize the installation package:

msiexec /i "*[Path]*\SMART Meeting Pro.msi" *[Properties] [Parameter]*

#### **Where**

- o *[Path]* is the path to the **SMART Meeting Pro.msi** file and MST file.
- o *[MST file]* is the name of the MST file.
- o *[Properties]* is a set of properties you can include to customize the installation (see *[SMART Meeting Pro](#page-44-2) installation package* on page 41).
- o *[Parameter]* is the installation parameter (see *[Parameters](#page-50-0)* on page 47).

# <span id="page-22-0"></span>Using third-party imaging or remote management software

The following procedure shows how to deploy SMART software using Group Policy-based deployment software. For information on deploying SMART software using your organization's third-party imaging or remote management software, see the software's documentation.

# **NOTE**

This procedure may vary depending on your version of Windows operating system and your system preferences.

### **To deploy an installation package**

- 1. Copy the MSI file and the MST file to **\\***[Domain Controller]***\NETLOGON**, where *[Domain Controller]* is your domain controller.
- 2. Open Control Panel, double-click **Administrative Tools**, and then double-click **Active Directory Users and Computers**.

The *Active Directory Users and Computers* window appears.

3. Right-click your domain, and then select **Properties**.

The *Properties* dialog box appears.

4. Click the **Group Policy** tab, and then click **Edit**.

The *Group Policy Object Editor* dialog box appears.

- 5. Browse to **Computer Configuration\Software Settings**.
- 6. Right-click **Software Installation**, select **New > Package**, and then browse to and select the MSI file from step 1.
- 7. In the *Deploy Software* section, click **Advanced**, and then click **OK**.
- 8. Click the **Modifications** tab, click **Add**, and then browse to and select the MST file from step 1.
- 9. Click **OK** to apply the MST file to the MSI file.
- 10. Close all open windows and dialog boxes.

### **NOTE**

The time it takes to deploy the software depends on the size of your network.

# <span id="page-24-0"></span>Chapter 4 **Configuring SMART Meeting Pro** software

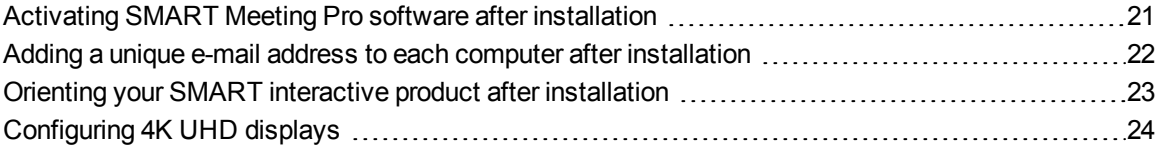

This chapter provides information on using the following procedures to configure SMART Meeting Pro software after installation.

- Activating SMART Meeting Pro software after installation
- Adding a unique e-mail address to each computer
- Orienting your SMART interactive product
- <span id="page-24-1"></span>• Configuring 4K UHD displays

# Activating SMART Meeting Pro software after installation

There are two situations in which the software doesn't activate completely:

- **Imaging a computer:** For the software to activate properly, each computer you install it on must have a unique installation ID. If you use a computer image or clone a hard drive to set up multiple computers, they all have the same installation ID as the original computer, which can cause an activation error.
- **Protecting software for computer configurations:** If you use system recovery or protection software, you should activate the software before you lock or freeze the computer for your users. However, if you can't, you must activate the software afterward.

Configuring SMART Meeting Pro software

#### **To activate SMART Meeting Pro software after installation**

Run the following command:

```
"C:\Program Files\Common Files\SMART Technologies\
SMART Product Update\activationwizard.exe" --puid meeting pro
--m=[Value] --v=3 --a [Optional flags] --pk [Product key]
```
#### **Where**

o *[Value]* is 4 to run the activation wizard in unattended mode.

OR

*[Value]* is 6 to run the activation wizard in user interface mode.

o *[Optional flags]* are optional flags you can include to configure the activation wizard.

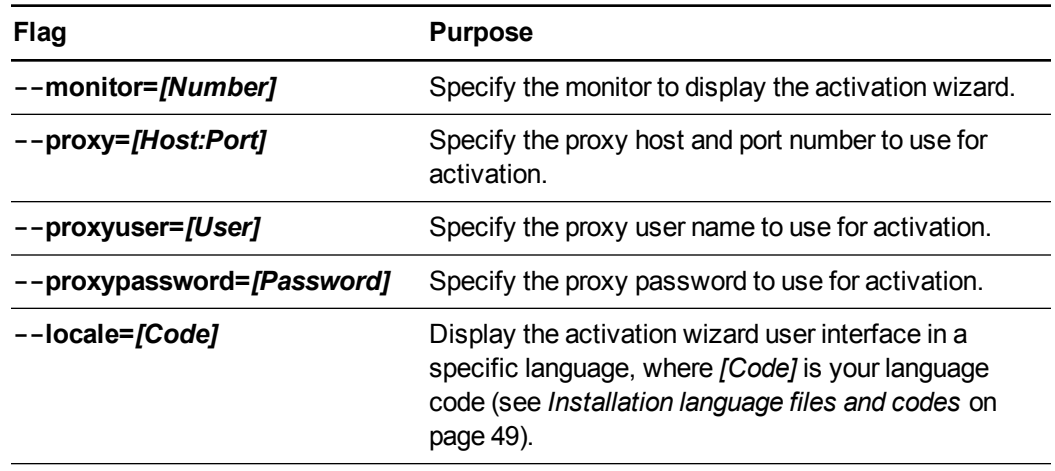

o *[Product key]* is the software product key.

# <span id="page-25-0"></span>Adding a unique e-mail address to each computer after installation

For proper integration of Microsoft Exchange, each computer you install SMART Meeting Pro software on must have a unique room resource e-mail added in the registry entry. This e-mail address identifies the room within your Microsoft Exchange Server. This enables users to reserve a room resource by booking the room in the same way they book other meeting participants.

Complete the following procedure to add a unique room resource e-mail address to the registry entry of each computer.

Configuring SMART Meeting Pro software

## **CAUTION**

Use caution when you open the Windows registry editor. If you incorrectly modify the Windows registry, you can damage your computer's operating system. Back up your registry before performing the following procedures.

# **D** TIP

For information on configuring a mass deployment of unique room resource e-mail addresses, see the online Help systems for your network administration tools.

### **To add an e-mail address to the registry entry after installation**

- 1. Open the Registry Editor.
- 2. Use the following table to locate the appropriate key for your operating system.

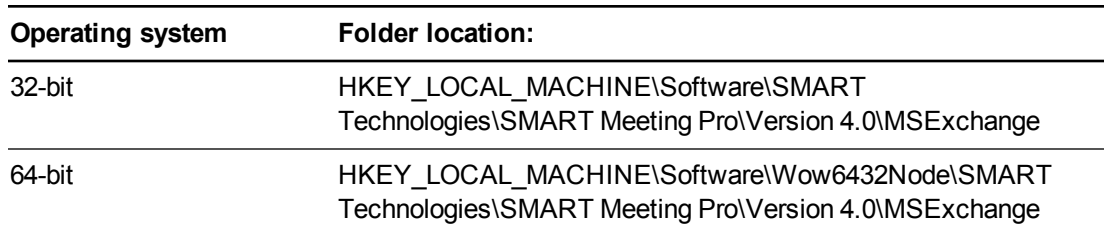

- 3. Right-click **MeetingRoomEmail**, and then select **Modify**.
- 4. Type the room resource computer's unique e-mail address in the *Value data* box, and then click **OK**.
- 5. Close the *Registry Editor* window.
- <span id="page-26-0"></span>6. Restart SMART Meeting Pro software.

# Orienting your SMART interactive product after installation

If after you install SMART Meeting Pro software on a multiple display system your touch on one screen registers on another, you must orient your interactive product again.

Use the following procedure to orient your interactive product using SMART Settings.

Configuring SMART Meeting Pro software

### **To orient multiple interactive products**

1. Press the **SMART Board** icon **in the notification area, and then select Orient.** 

### **NOTES**

- o You can also access the orientation screen by pressing the **Orient** button on your SMART interactive product. See your interactive product's user's guide for the location of this button.
- o If your computer isn't currently connected to an interactive product, the **SMART Board** icon is gray and includes an X in its lower-right corner  $\mathbb{E}_2$ .
- Sometimes, the orientation screen appears on your primary interactive product instead of the interactive product you want to orient. If this happens press SPACEBAR until the orientation screen appears on the interactive product you want to orient.
- 2. Touch the center of each target in the order indicated. The computer registers the point on the interactive product where you remove your finger or pen tool from the surface.

The orientation procedure involves pressing 4, 9, 12 or 20 targets, depending on the orientation level you select (see the SMART Meeting Pro software online Help for more information on changing the orientation level of your interactive product).

# <span id="page-27-0"></span>Configuring 4K UHD displays

If you're using SMART Meeting Pro software with a 4K UHD display, set the dots per inch (DPI) to 150. For more information, see the operating system's Help.

# <span id="page-28-0"></span>Chapter 5 **Configuring Microsoft Exchange** settings

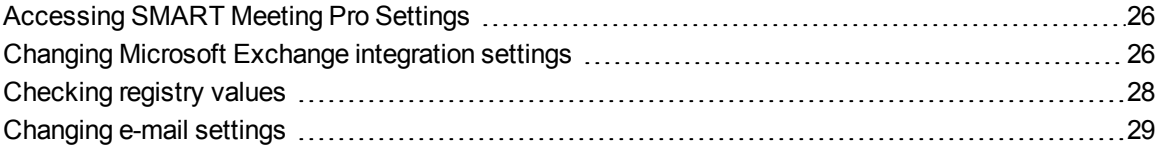

SMART Meeting Pro software can integrate with Microsoft Exchange to provide a seamless meeting experience.

Users can schedule meetings from their personal computers using Microsoft Outlook. When users include a room resource in their invitations, they can access the meeting details from SMART Meeting Pro software when they log into the room resource computer.

This chapter provides information on configuring the Microsoft Exchange settings for SMART Meeting Pro software using the *SMART Meeting Pro Settings* dialog box.

Information is provided on the following configuration options:

- Accessing administrator settings
- Configuring settings
- Checking registry values assigned during the configuration process
- Configuring e-mail settings

## **NOTE**

The *SMART Meeting Pro Settings* dialog box is available on each computer that hosts SMART Meeting Pro software when the software is running.

# <span id="page-29-0"></span>Accessing SMART Meeting Pro Settings

You can use the *SMART Meeting Pro Settings* dialog box to change various administrator settings. You can also change your administrator password.

**To access the SMART Meeting Pro Setting dialog box**

- 1. Press the **SMART Board** icon **in the notification area, and then select SMART Settings.**
- 2. Press **SMART Meeting Pro Settings**.

The *SMART Meeting Pro Settings* log on dialog box appears.

3. Type your administrator password, and then press **OK**.

**NOTE** 

There is no password by default.

The *SMART Meeting Pro Settings* dialog box appears.

#### **To change the administrator password**

- 1. Press the **SMART Board** icon **in the notification area, and then select SMART Settings.**
- 2. Press **SMART Meeting Pro Settings**.

The *SMART Meeting Pro Settings* log on dialog box appears.

3. Press **Change Password**.

The *Change administrator password* dialog box appears.

- 4. Type your current password and new password in the appropriate text boxes.
- <span id="page-29-1"></span>5. Press **OK**.

# Changing Microsoft Exchange integration settings

You can enable Microsoft Exchange integration, change various automatic settings and configure a service account.

**To change Microsoft Exchange integration settings**

1. Open the *[SMART Meeting Pro](#page-29-0) Settings* dialog box (see *Accessing SMART Meeting Pro Settings* above).

- 2. Press the **Microsoft Exchange** tab.
- 3. Select the **Enable Microsoft Exchange integration** check box.
- 4. Change settings:

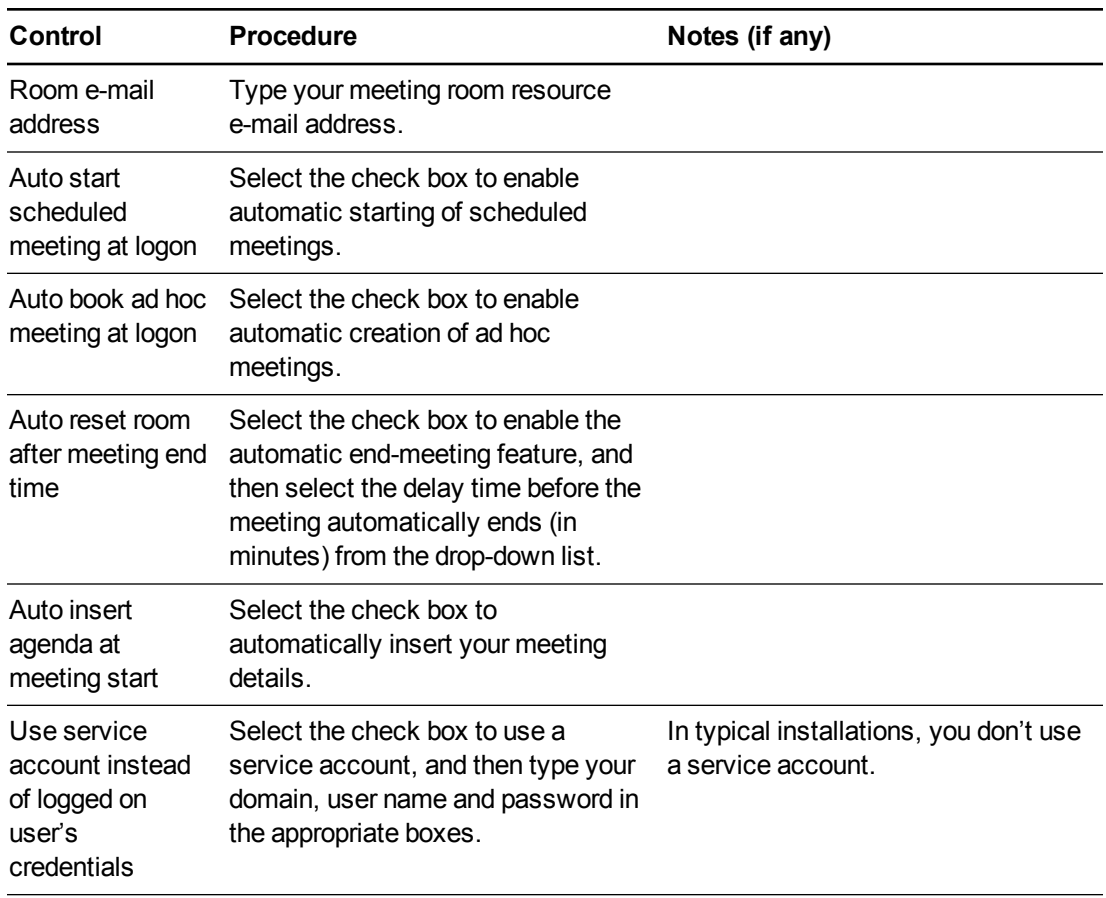

5. Optionally, press **Server Settings**, manually specify the URL of the Microsoft Exchange and Active Directory® servers that SMART Meeting Pro software authenticates against, and then press **OK**.

## **NOTE**

In typical installations, you don't manually specify the URL of the Microsoft Exchange and Active Directory servers.

6. Press **OK**.

# <span id="page-31-0"></span>Checking registry values

When you use the *SMART Meeting Pro Settings* dialog box to configure Microsoft Exchange, the following registry keys are automatically configured:

- Meeting room e-mail
- Service account credentials

# **NOTE**

If you didn't select automatic detection of Microsoft Exchange Server and Active Directory server options, the Microsoft Exchange Server and Active Directory registry keys are automatically configured.

Use the following procedure to ensure that the correct registry values were assigned during the Microsoft Exchange configuration process.

# **CAUTION**

Use caution when you open the Windows registry editor. If you incorrectly modify the Windows registry, you can damage your computer's operating system. Back up your registry before performing the following procedures.

### **To check the registry key values**

- 1. Log on to the computer hosting SMART Meeting Pro software as an administrator.
- 2. Open the Registry Editor.

Configuring Microsoft Exchange settings

3. Use the following table to locate the appropriate key for your operating system.

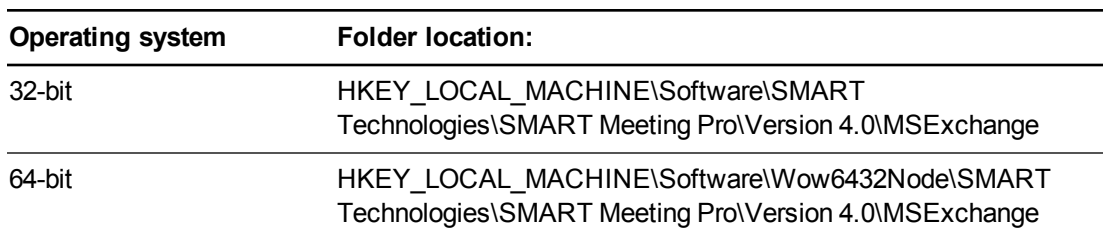

### 4. Check the following registry key:

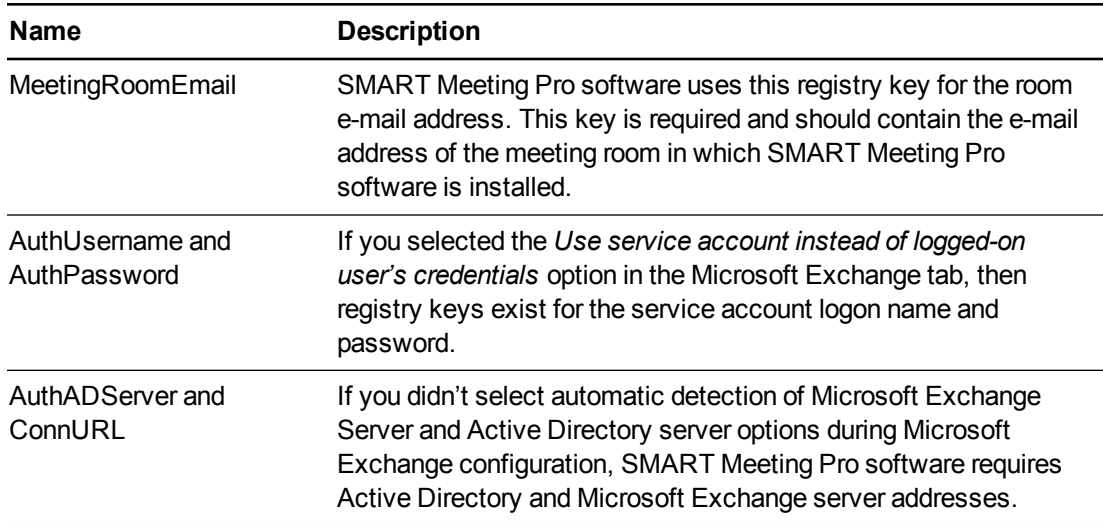

# <span id="page-32-0"></span>Changing e-mail settings

If you don't enable integration with Microsoft Exchange (see *Changing Microsoft Exchange integration settings* on page 26), you can use SMTP e-mail or the [computer's](#page-29-1) default e-mail client instead.

# **NOTE**

If you don't enable Microsoft Exchange integration, you're unable to use the meeting notification features of SMART Meeting Pro software. However, you can use SMTP e-mail to send your meeting notes from Whiteboard mode.

### **To change e-mail settings**

- 1. Open the *[SMART Meeting Pro](#page-29-0) Settings* dialog box (see *Accessing SMART Meeting Pro Settings* on page 26).
- 2. Press the **E-mail** tab.

Configuring Microsoft Exchange settings

3. If you want to use SMTP e-mail, change settings:

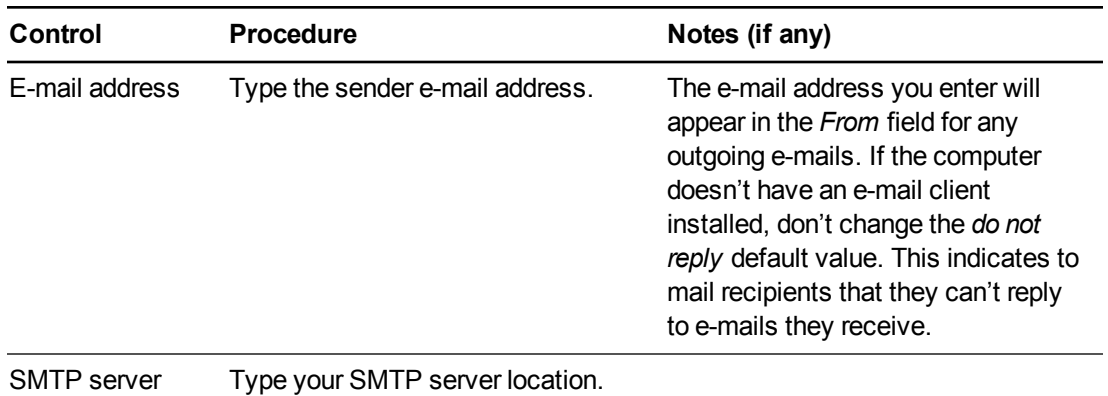

OR

name

If you want to use the computer's default e-mail client, select the **Use system e-mail** check box.

4. Press **OK**.

### **To restore default e-mail settings**

- 1. Open the *[SMART Meeting Pro](#page-29-0) Settings* dialog box (see *Accessing SMART Meeting Pro Settings* on page 26).
- 2. Press the **E-mail** tab.
- 3. Press **Restore Defaults**.
- 4. Press **OK**.

# <span id="page-34-0"></span>Chapter 6 Updating the software

SMART periodically releases updates to its software. These updates add new features and resolve issues.

Go to [smarttech.com/software](http://www.smarttech.com/software) to download the latest installation package. SMART provides updates in MSI file format in the installation package.

After you download an installation package and extract the update files, place the update files in a location on your network that's accessible to all the computers you plan to update.

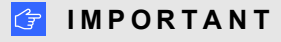

You cannot roll back an update after installing it on your computers. You must remove the full version of the software (see *[Removing](#page-36-0) the software* on page 33), and then install the previous version of the software.

The command line for running an update using a Windows Installer update installation package varies depending on whether the update is major or minor.

# **NOTE**

The SMART website indicates whether an update is major or minor.

**To run a major software update using a Windows Installer update installation package**

Run the following command:

msiexec /i "*[Path]*\*[File]*.msi" *[Parameter]*

**Where** 

- o *[Path]* is the path to the MSI file.
- o *[File]* is the name of the MSI file.
- o *[Parameter]* is the installation parameter (see *[Parameters](#page-50-0)* on page 47).

Updating the software

### **To run a minor software update using a Windows Installer update installation package**

Run the following command:

```
msiexec /i "[Path]\[File].msi" REINSTALL=ALL REINSTALLMODE=vomus
 [Parameter]
```
#### Where

- o *[Path]* is the path to the MSI file.
- o *[File]* is the name of the MSI file.
- o *[Parameter]* is the installation parameter (see *[Parameters](#page-50-0)* on page 47).
# Chapter 7 Removing the software

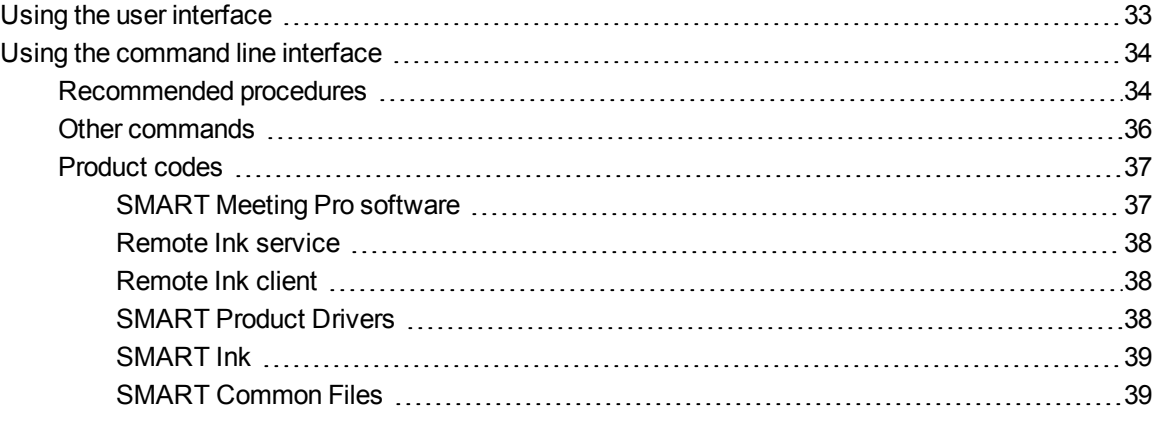

<span id="page-36-0"></span>SMART Uninstaller enables you to remove SMART software.

# Using the user interface

You can remove SMART software from individual computers using the SMART Uninstaller user interface.

#### **To remove SMART software**

1. In Windows 7 operating system, select **Start > All Programs > SMART Technologies > SMART Tools > SMART Uninstaller**.

OR

In Windows 8 operating system, go to the *Apps* screen and then scroll to and press **SMART Uninstaller**.

2. Press **Next**.

Removing the software

3. Select the check boxes of the SMART software and supporting packages that you want to remove, and then press **Next**.

# **NOTE**

SMART Uninstaller automatically removes any supporting packages that are no longer being used. If you choose to remove all SMART software, SMART Uninstaller automatically removes all supporting packages, including itself.

## **S** TIPS

- o To select all software and supporting packages, press **Select All**.
- o To clear the selection of all software and supporting packages, press **Clear All**.
- 4. Press **Uninstall**.

SMART Uninstaller removes the selected software and supporting packages.

<span id="page-37-0"></span>5. Press **Finish**.

# Using the command line interface

In addition to removing SMART software using the SMART Uninstaller user interface, you can remove SMART software using the SMART Uninstaller command line interface. This enables you to automate the removal of SMART software and remove SMART software remotely.

# <span id="page-37-1"></span>Recommended procedures

The following are recommended procedures for removing SMART software using the SMART Uninstaller command line interface.

## **NOTE**

SMART recommends that you copy SMART Uninstaller to a temporary location before running command lines and prefix command lines with **start /wait**.

#### **To remove all SMART software**

- 1. Copy SMART Uninstaller to a temporary location by running one of the following commands:
	- o For 32-bit operating systems:

```
copy "%CommonProgramFiles%\SMART Technologies\
SMART Uninstaller.exe" "%TEMP%"
```
Removing the software

o For 64-bit operating systems:

```
copy "%CommonProgramFiles(x86)%\SMART Technologies\
SMART Uninstaller.exe" "%TEMP%"
```
2. Remove all software by running the following command:

```
start /wait "SMART Uninstaller" "%TEMP%\SMART Uninstaller.exe"
--noui --uninstall-all --uilevel none
```
3. Delete the copy of SMART Uninstaller in the temporary location by running the following command:

del "%TEMP%"\SMART Uninstaller.exe"

#### **To remove select SMART software by product name**

- 1. Copy SMART Uninstaller to a temporary location by running one of the following commands:
	- o For 32-bit operating systems:

```
copy "%CommonProgramFiles%\SMART Technologies\
SMART Uninstaller.exe" "%TEMP%"
```
o For 64-bit operating systems:

```
copy "%CommonProgramFiles(x86)%\SMART Technologies\
SMART Uninstaller.exe" "%TEMP%"
```
2. Remove select software by running the following command:

```
start /wait "SMART Uninstaller" "%TEMP%\SMART Uninstaller.exe"
--noui --uninstall "[Product names]" --uilevel none
```
Where *[Product names]* is a comma delimited list of product names.

5. Delete the copy of SMART Uninstaller in the temporary location by running the following command:

```
del "%TEMP%"\SMART Uninstaller.exe"
```
Removing the software

#### **To remove select SMART software by product code**

- 1. Copy SMART Uninstaller to a temporary location by running one of the following commands:
	- o For 32-bit operating systems:

```
copy "%CommonProgramFiles%\SMART Technologies\
SMART Uninstaller.exe" "%TEMP%"
```
o For 64-bit operating systems:

```
copy "%CommonProgramFiles(x86)%\SMART Technologies\
SMART Uninstaller.exe" "%TEMP%"
```
2. Remove select software by running the following command:

```
start /wait "SMART Uninstaller" "%TEMP%\SMART Uninstaller.exe"
--noui --uninstall-pc [Product codes] --uilevel none
```
Where *[Product codes]* is a comma [delimited](#page-40-0) list of product codes (see *Product codes* on the next page).

4. Delete the copy of SMART Uninstaller in the temporary location by running the following command:

del "%TEMP%"\SMART Uninstaller.exe"

## <span id="page-39-0"></span>Other commands

In addition to the commands in the recommended procedures, you can include the following commands with SMART Uninstaller.

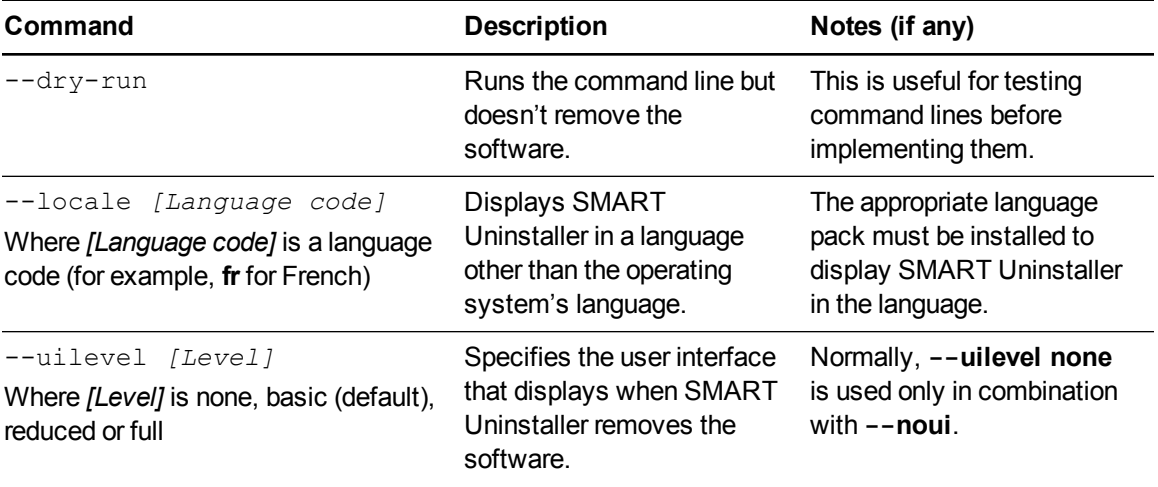

#### **C H A P T E R 7**

Removing the software

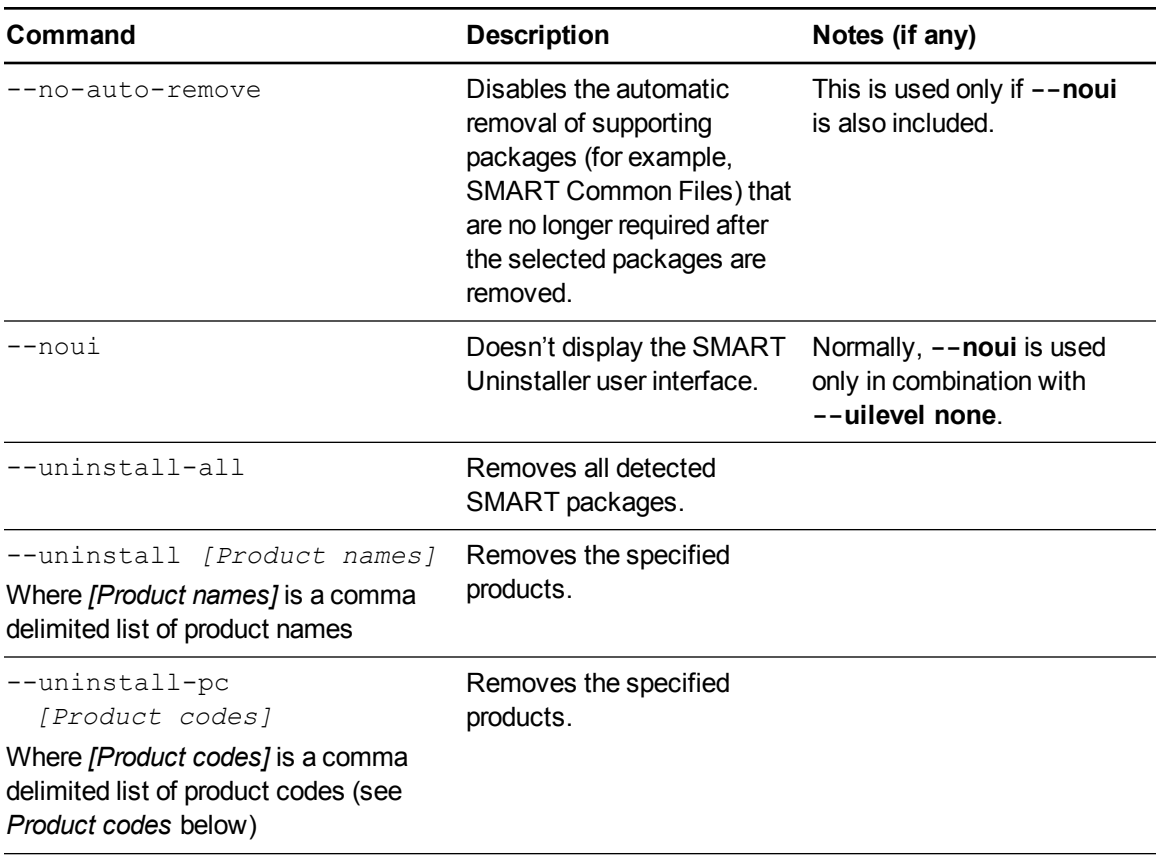

# <span id="page-40-0"></span>Product codes

# <span id="page-40-1"></span>**SMART Meeting Pro software**

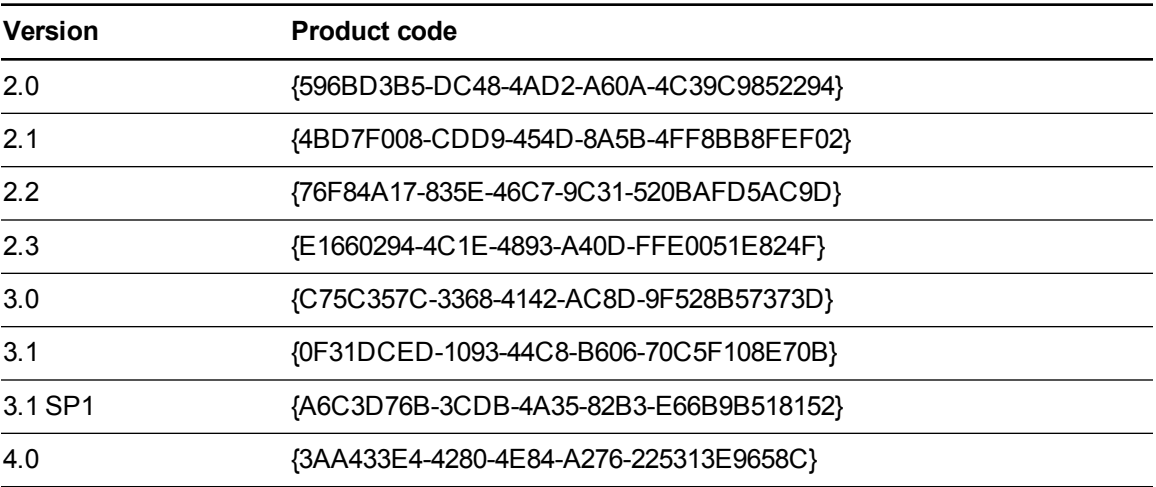

#### **C H A P T E R 7**

Removing the software

#### <span id="page-41-0"></span>**Remote Ink service**

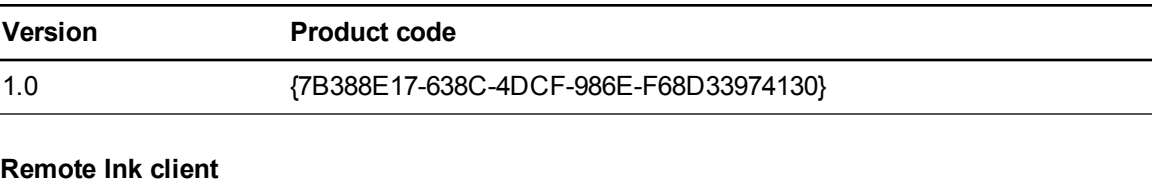

<span id="page-41-1"></span>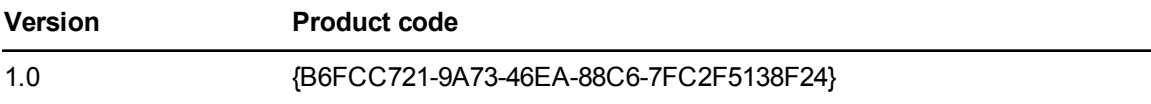

#### <span id="page-41-2"></span>**SMART Product Drivers**

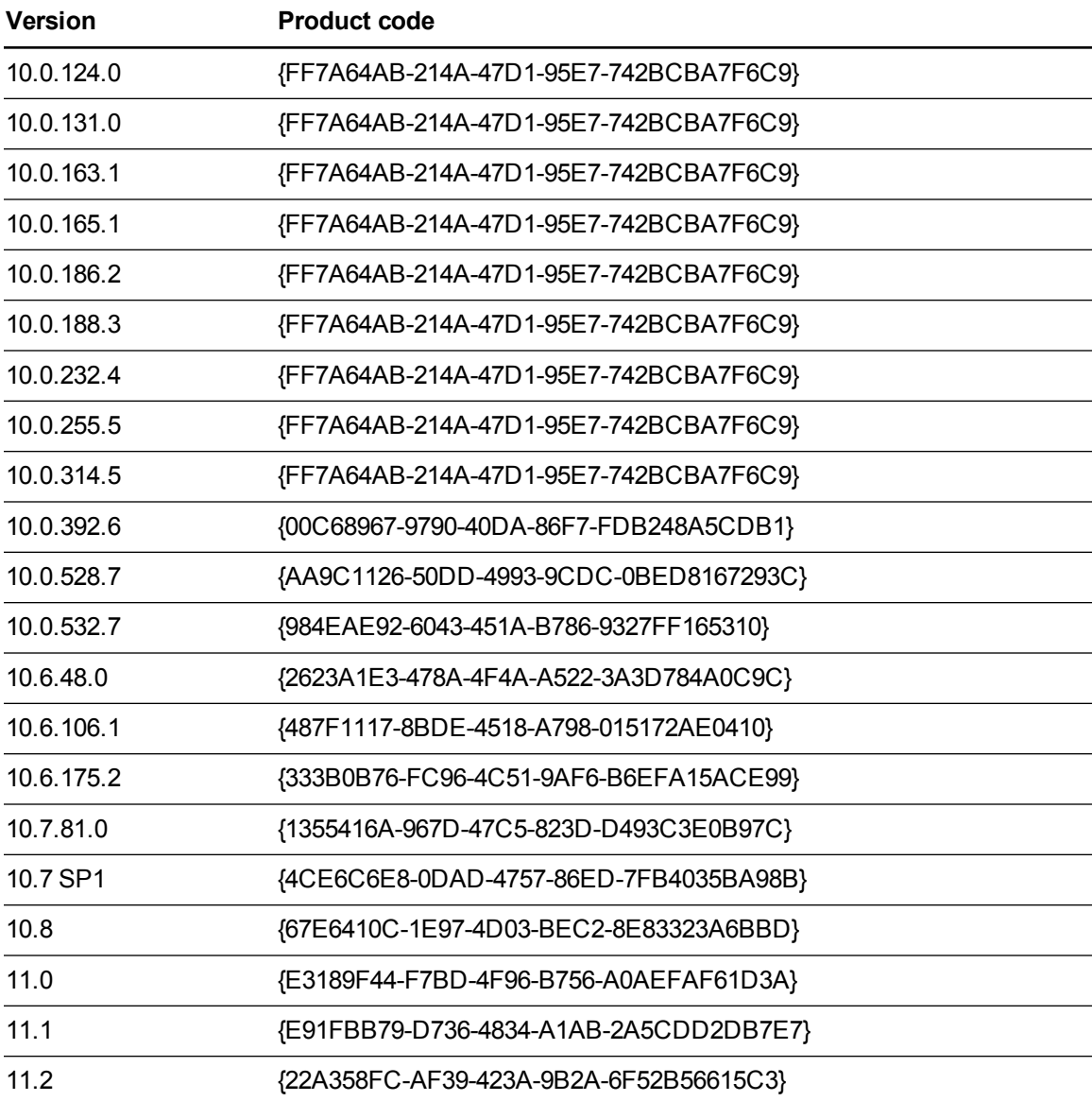

**C H A P T E R 7**

Removing the software

#### <span id="page-42-0"></span>**SMART Ink**

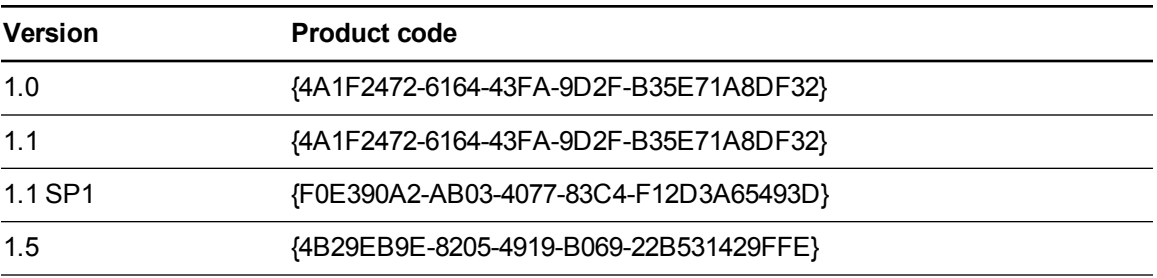

#### <span id="page-42-1"></span>**SMART Common Files**

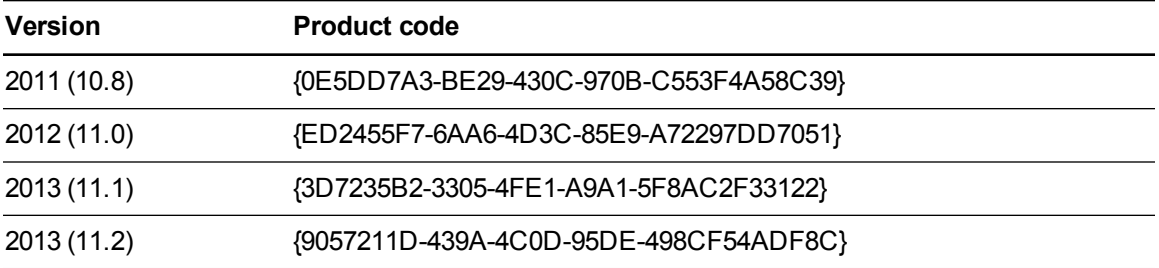

# Appendix A Windows Installer properties and parameters

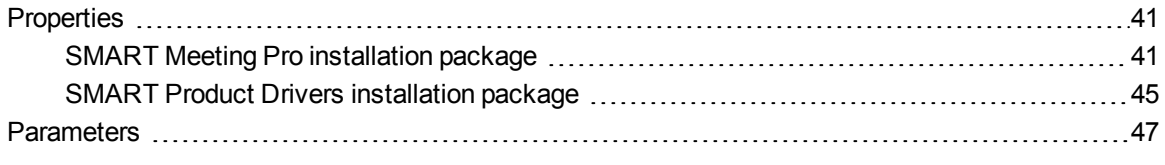

# <span id="page-44-0"></span>**Properties**

# <span id="page-44-1"></span>SMART Meeting Pro installation package

The following are properties for the SMART Meeting Pro installation package:

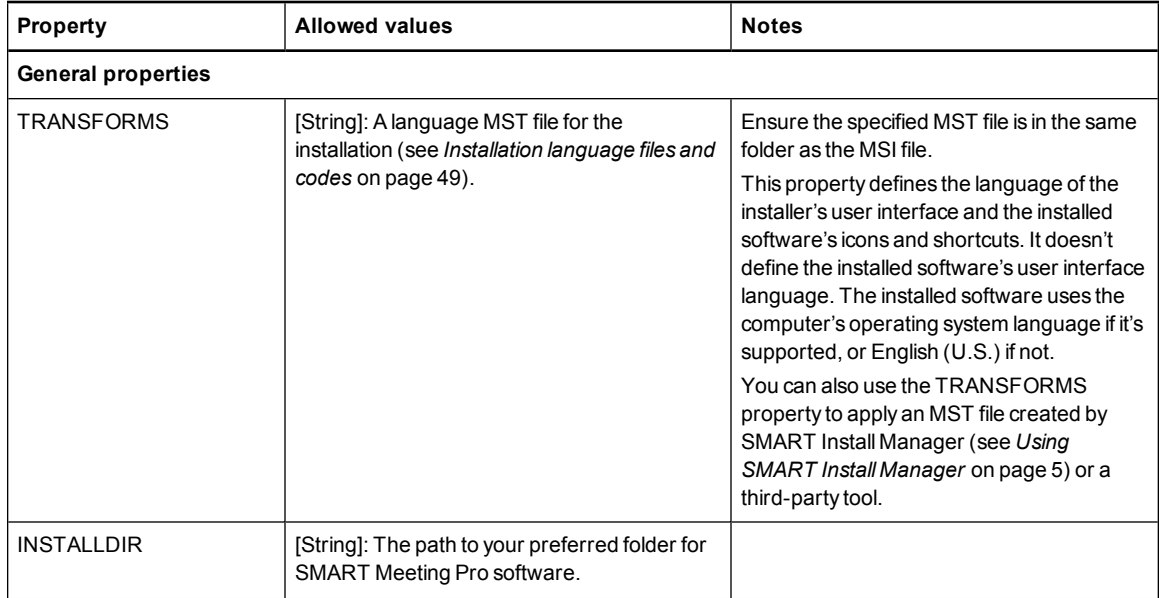

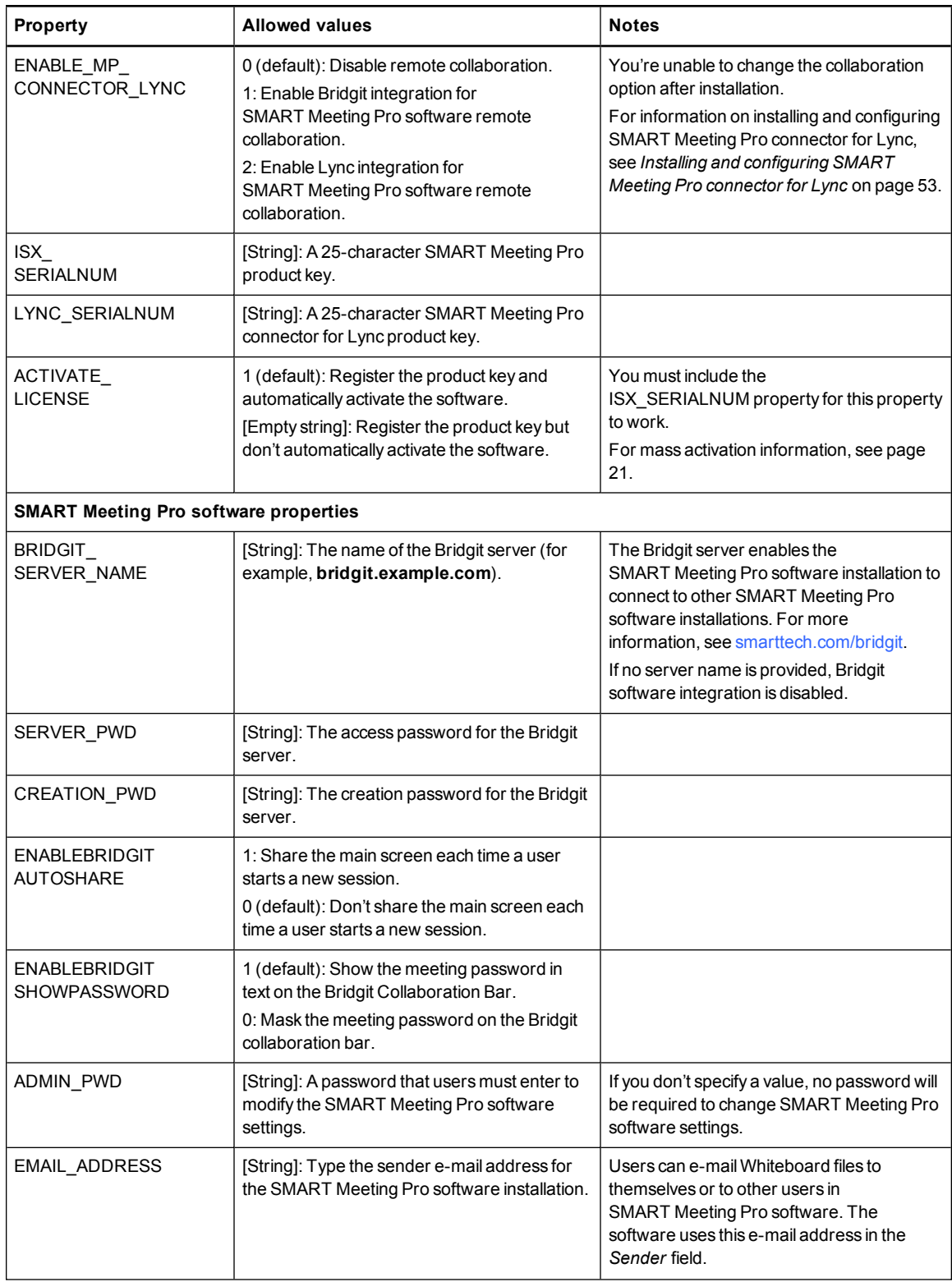

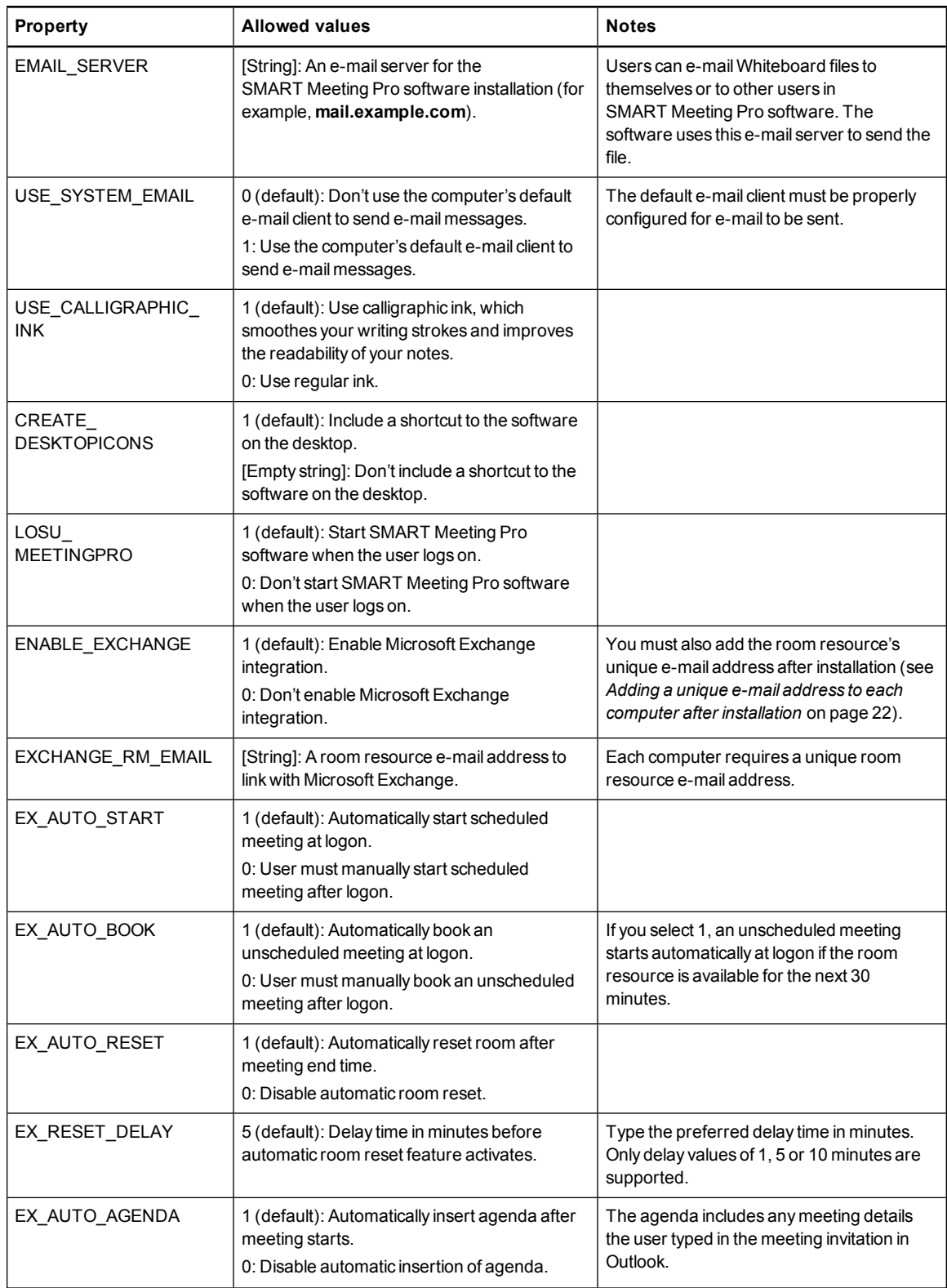

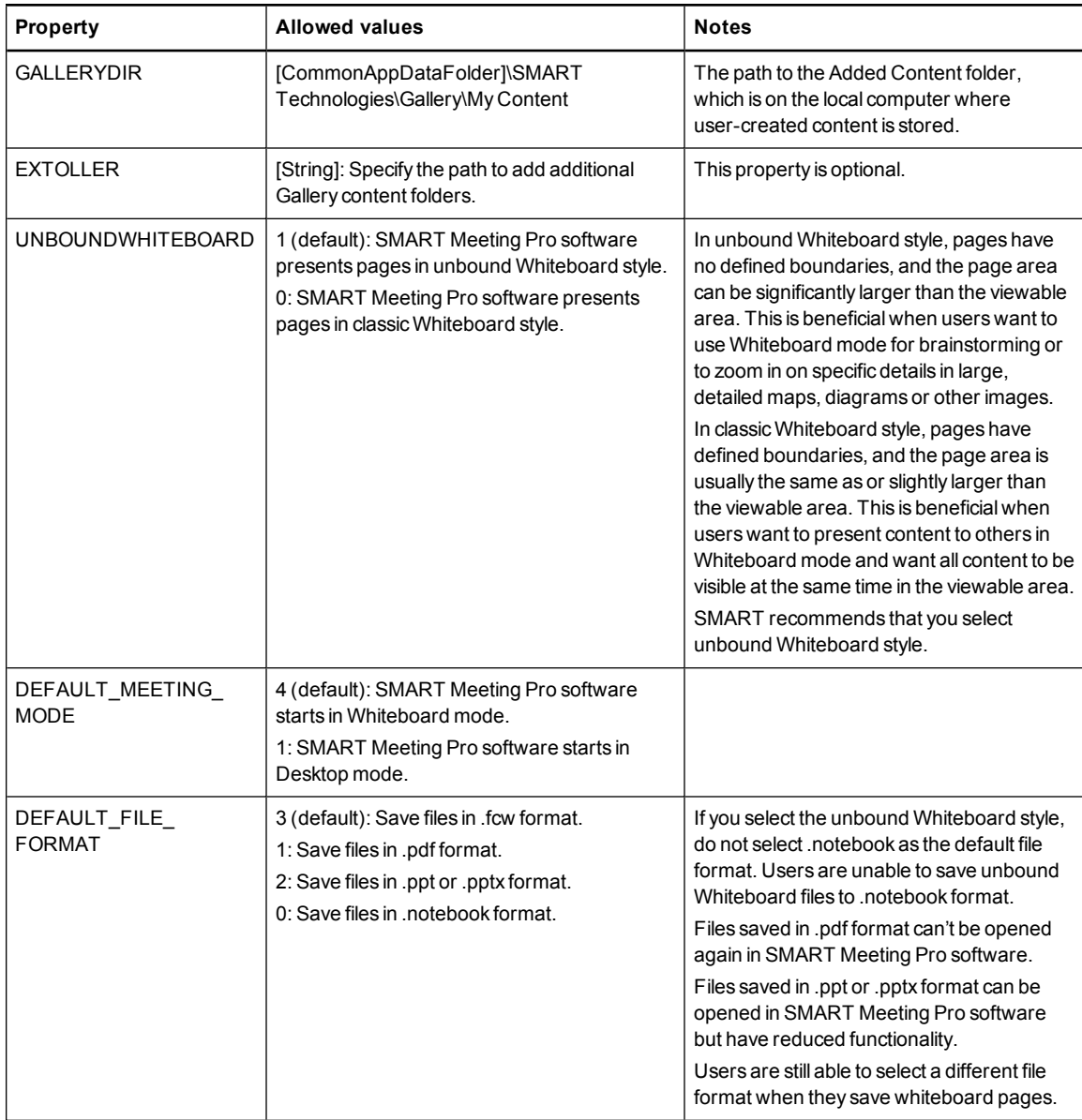

Windows Installer properties and parameters

# <span id="page-48-0"></span>SMART Product Drivers installation package

The following are properties for the SMART Product Drivers installation package:

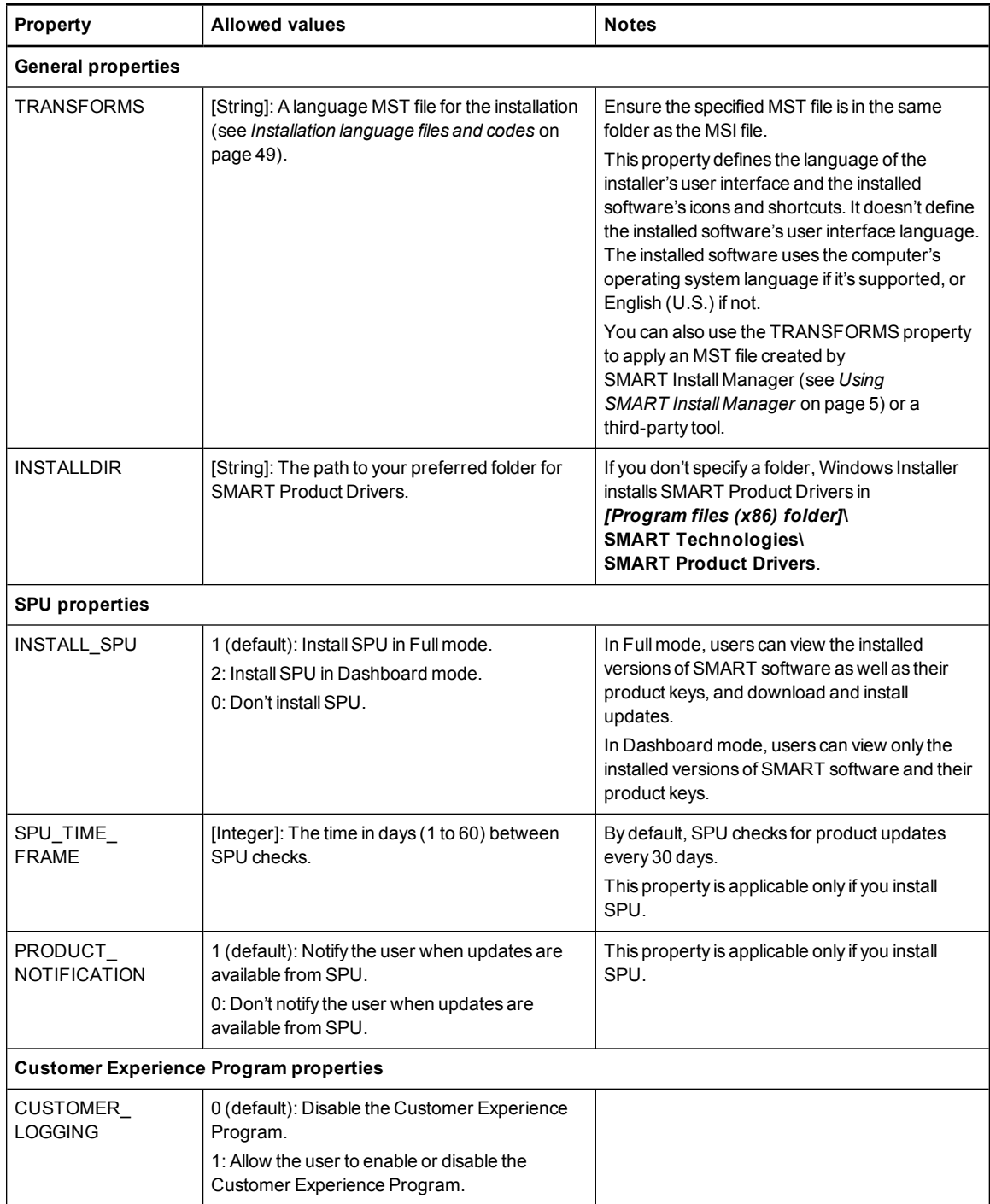

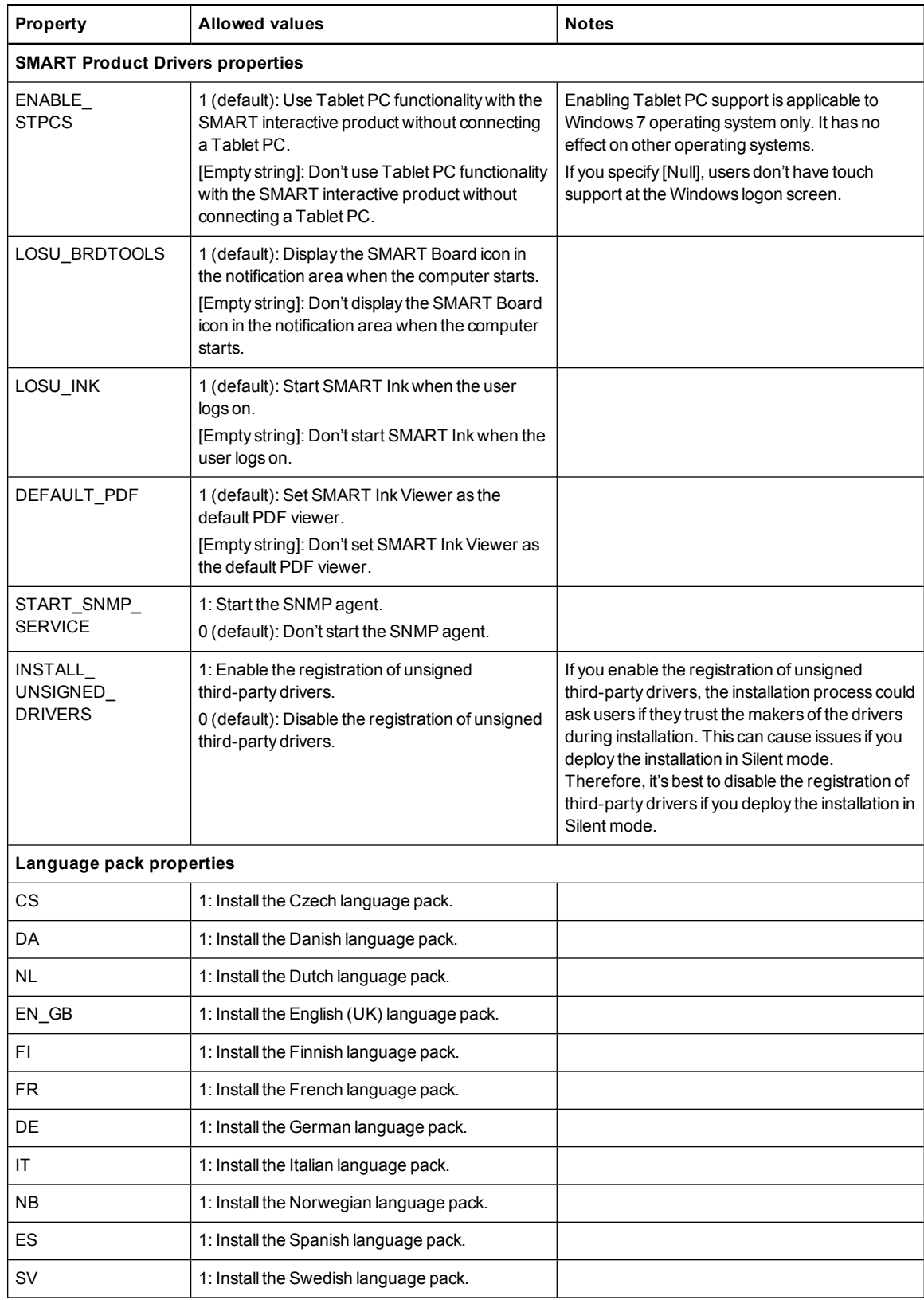

<span id="page-50-0"></span>Windows Installer properties and parameters

# **Parameters**

The following are the standard Windows Installer parameters for the msiexec command.

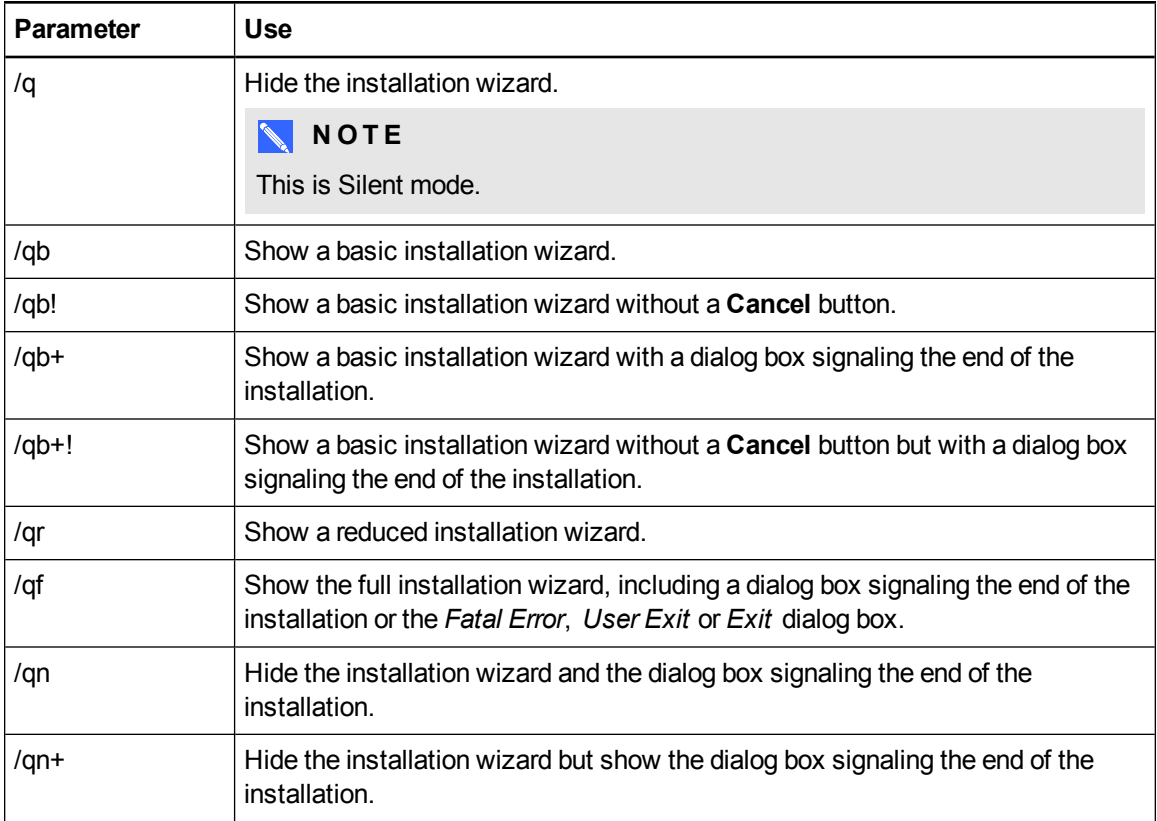

# Appendix B Language files and codes

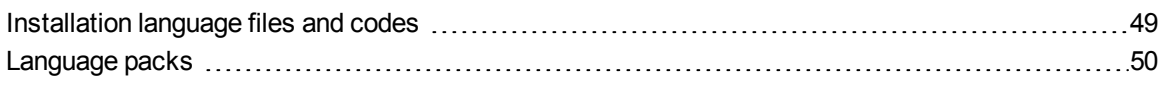

# <span id="page-52-0"></span>Installation language files and codes

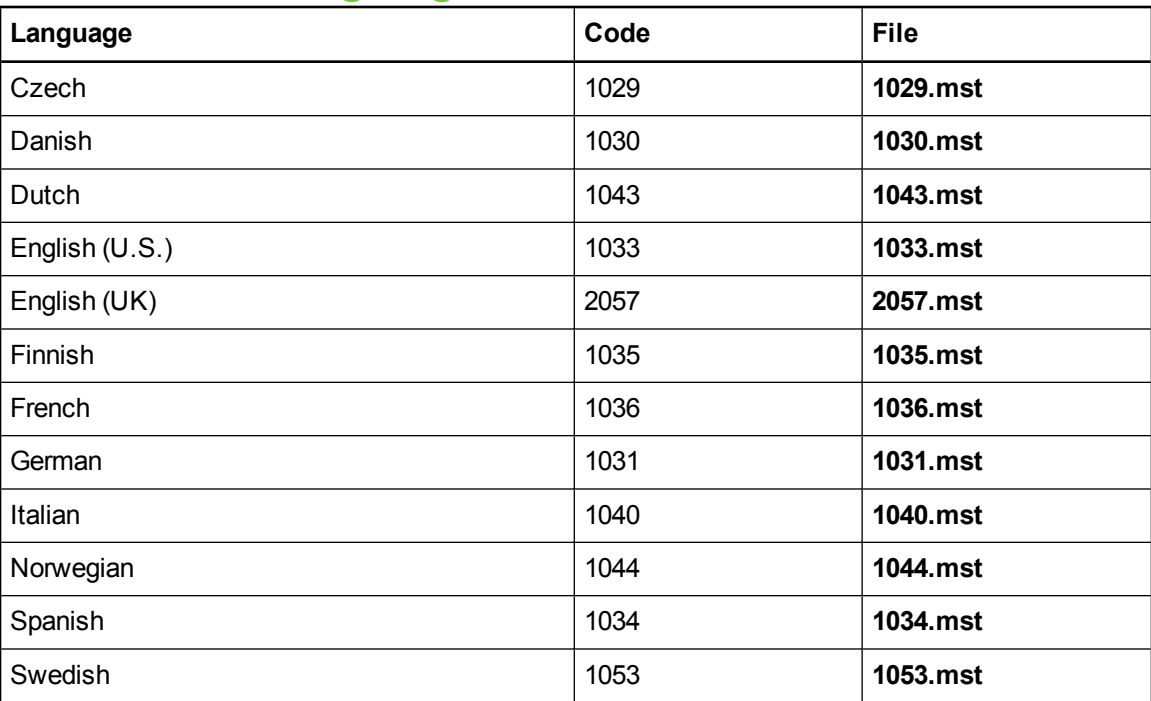

# <span id="page-53-0"></span>Language packs

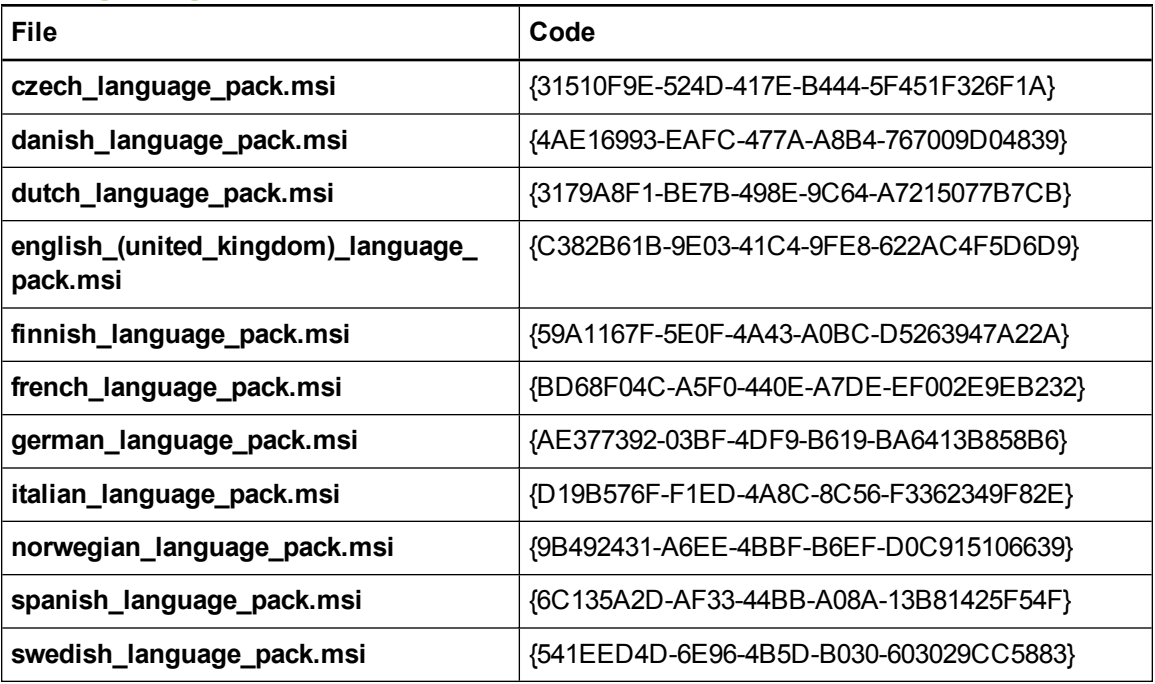

# Appendix C **Microsoft Exchange Server** polling intervals

A user can start a scheduled meeting or an unscheduled ad hoc meeting when he or she logs into a room resource computer. Depending on the availability of the room resource, meetings can be started automatically or manually. To enable this, SMART Meeting Pro software polls the Microsoft Exchange Server that it's integrated with to retrieve the logged in user's calendar and the times that a room is booked.

SMART Meeting Pro software polls the Microsoft Exchange server at the following intervals:

- When SMART Meeting Pro software starts.
- Every 10 seconds for the first five minutes after the start of a meeting (to enable meeting rooms to automatically join a Bridgit meeting).
- $\bullet$  Once every minute after the first five minutes of a meeting (to ensure that a user can extend a meeting only if the room is available beyond the scheduled meeting).
- When a different user logs into the room resource computer with his or her network credentials.

# **P** TIP

See the SMART Meeting Pro software online Help for more details on extending a meeting and adding other meeting rooms to a scheduled meeting.

## **NOTE**

SMART Meeting Pro software polls the Microsoft Exchange Server only for the time stamp that records the last time a user or room calendar was changed. If the time stamp received from the server is later than the time stamp saved by SMART Meeting Pro software, then SMART Meeting Pro software will access the room or user calendar (or both). By using this polling rate, SMART Meeting Pro software significantly reduces the load on the Microsoft Exchange Server.

<span id="page-56-0"></span>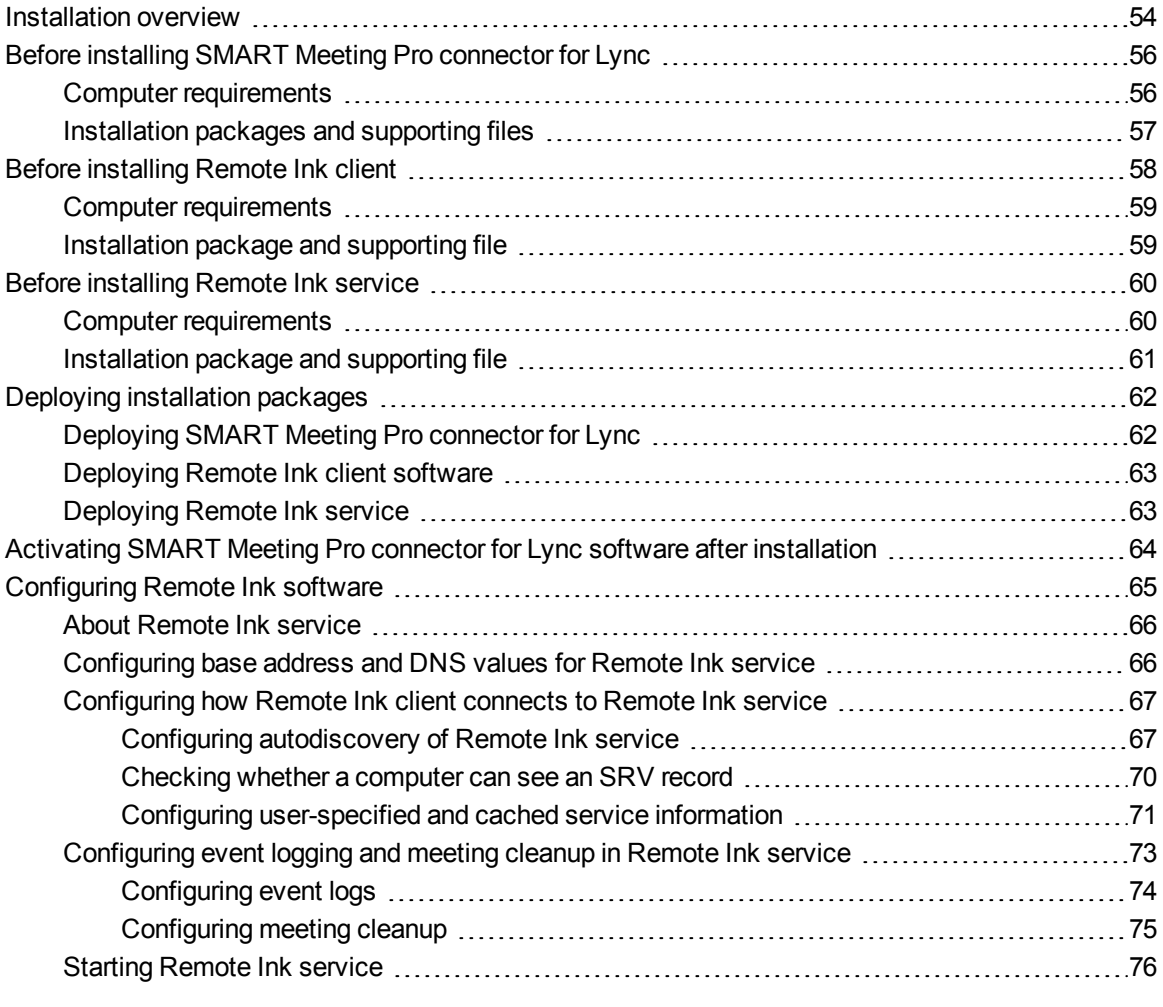

This appendix explains how to install and configure SMART Meeting Pro connector for Lync, Remote Ink client and Remote Ink service. Refer to this appendix if you're organization is using Lync as its collaboration option.

# <span id="page-57-0"></span>Installation overview

SMART Meeting Pro connector for Lync consists of multiple components, which are installed on different computers on your network.

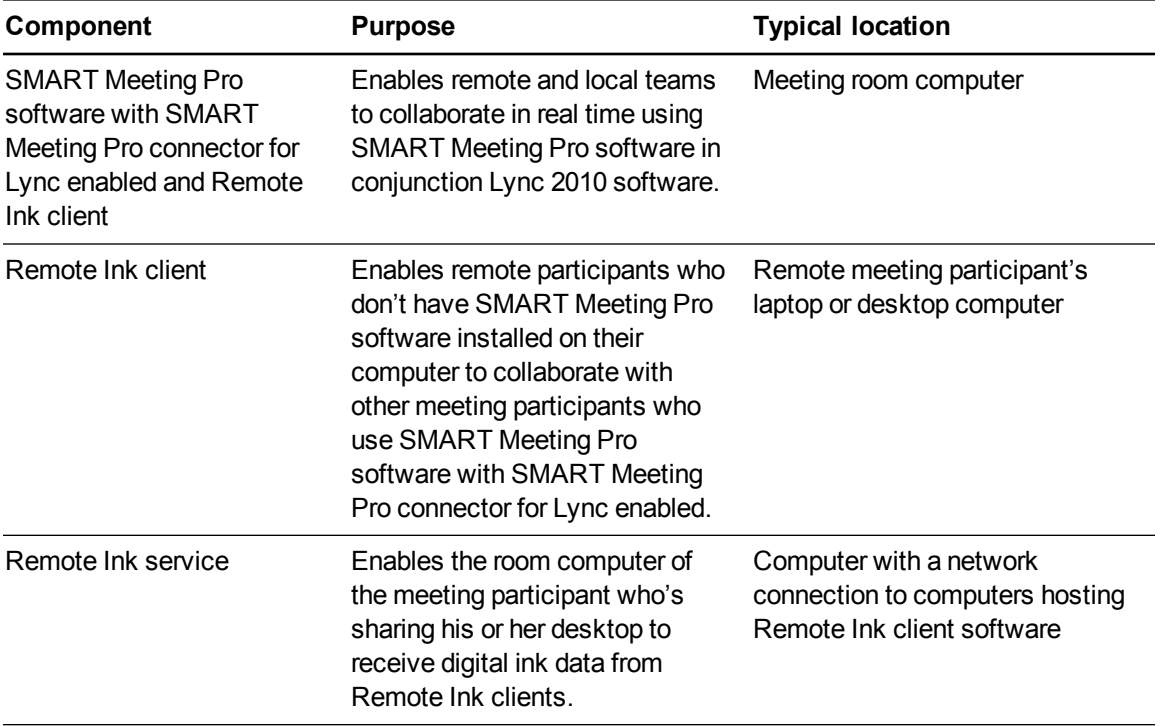

### **To install SMART Meeting Pro software with SMART Meeting Pro connector for Lync enabled and Remote Ink client**

### **I M P O R T A N T**

You must deploy and configure Lync client software on the computer that will host SMART Meeting Pro software with the SMART Meeting Pro connector for Lync enabled before you deploy SMART Meeting Pro software.

The Lync client must be Lync 2010 full client (as opposed to Lync 2010 Attendee or Lync Web App) with a connection to a Lync Server 2010 application.

- 1. Ensure your computers meet the minimum software and hardware [requirements](#page-59-1) (see *Computer requirements* on the next page).
- 2. Download the SMART Product Drivers and SMART Meeting Pro software installation packages. For more information on the required installation packages (including third-party installation packages), see *[Installation](#page-60-0) packages and supporting files* on page 57.
- 3. Customize the installation packages, including selecting the SMART Meeting Pro connector for Lync collaboration option (see *Using [SMART Install Manager](#page-9-0)* on page 6 and *Using third-party tools* on page 13).
- 4. Download Remote Ink client installation packages. For more information on the required installation packages (including third-party installation [packages\),](#page-60-0) see *Installation packages and supporting files* on page 57.
- 5. Deploy the [installation](#page-65-1) packages (see *Deploying SMART Meeting Pro connector for Lync* on page 62).
- 6. Configure [SMART Meeting Pro](#page-24-0) software after deployment if required (see *Configuring SMART Meeting Pro software* on page 21).
- 7. Configure Remote Ink client (see *[Configuring](#page-68-0) Remote Ink software* on page 65).

#### **To install Remote Ink client**

#### **I M P O R T A N T**

You must deploy and configure Lync client software on the computer that will host Remote Ink client, before you deploy Remote Ink client.

The Lync client must be Lync 2010 full client (as opposed to Lync 2010 Attendee or Lync Web App) with a connection to a Lync Server 2010 application.

Installing and configuring SMART Meeting Pro connector for Lync

- 1. Ensure your computers meet the minimum software and hardware requirements (see *Computer [requirements](#page-62-0)* on page 59).
- 2. Download the Remote Ink client installation packages. For more information on the required installation packages (including third-party installation [packages\),](#page-62-1) see *Installation package and supporting file* on page 59.
- 3. Deploy the installation packages (see *[Deploying](#page-66-0) Remote Ink client software* on page 63).
- 4. Configure Remote Ink client (see *[Configuring](#page-68-0) Remote Ink software* on page 65).

#### **To install Remote Ink service**

- 1. Ensure your computers meet the minimum software and hardware requirements (see *Computer [requirements](#page-63-1)* on page 60).
- 2. Download and deploy the Remote Ink service installation packages. For more information on the required installation packages (including third-party installation [packages\),](#page-64-0) see *Installation package and supporting file* on page 61.
- 3. Deploy the Remote Ink service [installation](#page-66-1) packages (see *Deploying Remote Ink service* on page 63).
- 4. Configure and start Remote Ink service (see *[Configuring](#page-68-0) Remote Ink software* on page 65).

#### **I M P O R T A N T**

Configure Remote Ink service before you start the service.

# <span id="page-59-0"></span>Before installing SMART Meeting Pro connector for Lync

Before you install SMART Meeting Pro software with SMART Meeting Pro connector for Lync collaboration option enabled, ensure your computers meet the minimum requirements defined in this section. This section also provides information on the installation packages and supporting files required for this installation option.

### <span id="page-59-1"></span>Computer requirements

#### **I M P O R T A N T**

SMART Meeting Pro connector for Lync software supports systems that have a maximum of four displays.

• Windows 7 or Windows 8 operating systems

### **D** TIP

For more minimum hardware requirements, see the Lync 2010 and the Online Meeting Add-in for [Microsoft Lync](http://technet.microsoft.com/en-us/library/gg412781.aspx) 2010 System Requirements web page.

- Microsoft Lync 2010 full client (not Lync 2010 Attendee or Lync Web App)
- Internet Explorer<sup>®</sup> 6 or later
- SMART Meeting Pro software integration with Microsoft Exchange enabled (to use the scheduled meeting integration feature in SMART Meeting Pro software)
- 10 Mbps (minimum) wired network connection (1 Gbps wired network connection recommended)
- A computer connecting to Remote Ink service software must meet the following requirements:
	- o Be authenticated on a trusted domain
	- o Have valid domain credentials
	- o Connect from a trusted domain/forest

#### **NOTES**

- You must enable SMART Meeting Pro software integration with Microsoft Exchange to use the scheduled meeting integration feature in SMART Meeting Pro software.
- Users must be authenticated on a trusted domain with access to a computer hosting Remote Ink service.

### <span id="page-60-0"></span>Installation packages and supporting files

The following installation packages (also known as MSI files) and supporting files are required to install and configure SMART Meeting Pro connector for Lync.

Save the packages in a location on your network that's accessible to all computers on which you plan to install the software.

The following third-party installation packages are contained in the SMART Meeting Pro software .zip file available from [smarttech.com/administratordownloads](http://www.smarttech.com/administratordownloads). The installation packages are located in folders in the .zip file.

### **P** T<sub>IP</sub>

You can also download these third-party installation packages from [microsoft.com/downloads](http://www.microsoft.com/downloads).

Installing and configuring SMART Meeting Pro connector for Lync

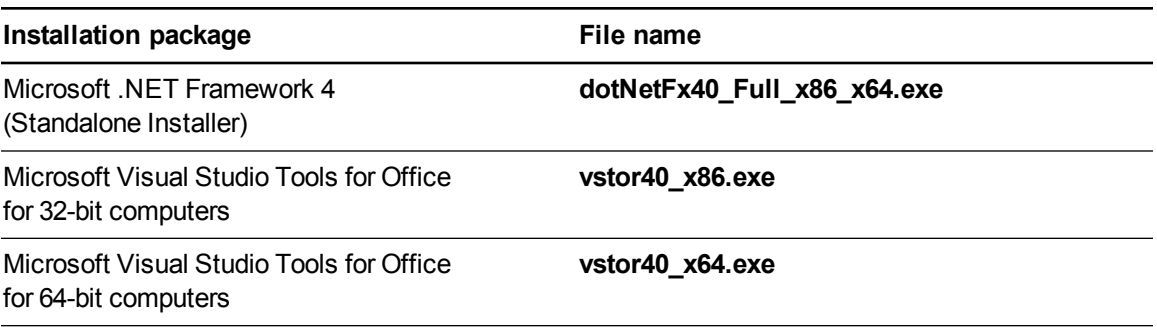

# **NOTE**

You can run the **dotNetFx40\_Full\_x86\_x64.exe** file to install all required Microsoft .NET Framework prerequisites and the Microsoft .NET Framework 4 Full files. However, SMART recommends that you download the latest version of the Microsoft .NET Framework files from the Microsoft website. For information on deploying the Microsoft .NET Framework, refer to the *.NET Framework Deployment Guide for Administrators* on the MSDN website ([msdn.microsoft.com/en-us/library/ee390831.aspx](http://msdn.microsoft.com/en-us/library/ee390831.aspx)).

Download the .zip files containing the SMART installation packages from [smarttech.com/administratordownloads](http://www.smarttech.com/administratordownloads).

# **NOTE**

The Remote Ink.zip file includes the Lync 2010 SDK runtime installation program (**LyncSdkRedist.msi**).

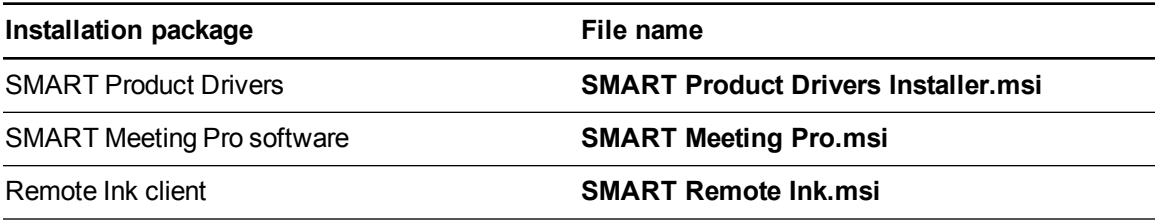

# <span id="page-61-0"></span>Before installing Remote Ink client

Before you install Remote Ink client software, ensure your computers meet the minimum requirements defined in this section. This section also provides information on the installation packages and supporting files required for this installation option.

Installing and configuring SMART Meeting Pro connector for Lync

# <span id="page-62-0"></span>Computer requirements

- Windows 7 or Windows 8 operating systems (see the Lync 2010 and the Online Meeting Add-in for Microsoft Lync 2010 System [Requirements](http://technet.microsoft.com/en-us/library/gg412781.aspx) web page for minimum hardware requirements)
- 10 MB of free hard disk space
- $\bullet$  1024 × 768 screen resolution (or higher)
- Microsoft Lync 2010 (full client as opposed to Lync 2010 Attendee or Lync Web App)
- Remote Ink client software and Lync SDK redistributable installed
- Microsoft .NET Framework 4 Full (not Client)
- VPN access to Remote Ink service or connection through a secure WAN if connecting to Remote Ink service from outside of a corporate network

# **NOTE**

Users must be authenticated on a trusted domain with access to the computer hosting Remote Ink service.

# <span id="page-62-1"></span>Installation package and supporting file

The following installation package (also known as an MSI file) and supporting file are required to install and configure Remote Ink client software.

Save the package in a location on your network that's accessible to the computer on which you plan to install the software.

The following third-party installation package is contained in the Remote Ink .zip file available from [smarttech.com/administratordownloads](http://www.smarttech.com/administratordownloads). The installation package is located in a folder in the .zip file.

## **P** TIP

You can also download this third-party installation package from [microsoft.com/downloads.](http://www.microsoft.com/downloads)

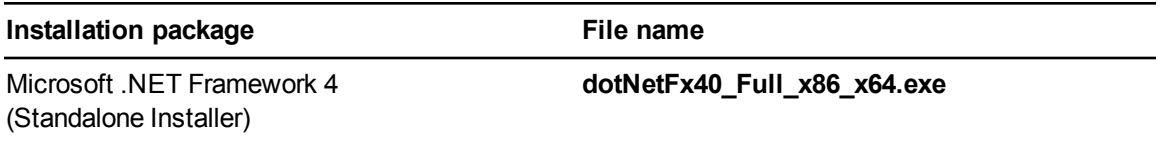

# **NOTE**

You can run the **dotNetFx40\_Full\_x86\_x64.exe** file to install all required Microsoft .NET Framework prerequisites and the Microsoft .NET Framework 4 Full files. However, SMART recommends that you download the latest version of the Microsoft .NET Framework files from the Microsoft website. For information on deploying the Microsoft .NET Framework, refer to the *.NET Framework Deployment Guide for Administrators* on the MSDN website ([msdn.microsoft.com/en-us/library/ee390831.aspx](http://msdn.microsoft.com/en-us/library/ee390831.aspx)).

Download the .zip file containing the SMART installation package from [smarttech.com/administratordownloads](http://www.smarttech.com/administratordownloads).

# **NOTE**

The Remote Ink .zip file includes the Lync 2010 SDK runtime installation program (**LyncSdkRedist.msi**).

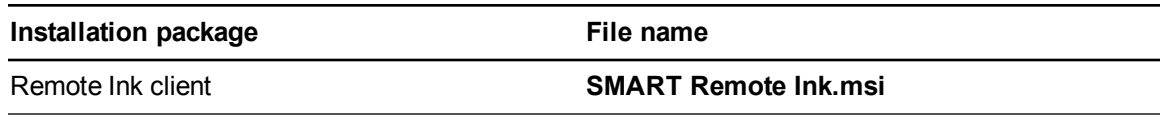

# <span id="page-63-0"></span>Before installing Remote Ink service

Before you install Remote Ink service, ensure your computers meet the minimum requirements defined in this section. This section also provides information on the installation packages and supporting files required for this installation option.

# <span id="page-63-1"></span>Computer requirements

### **G** IMPORTANT

Remote Ink service software is not configured for use on untrusted networks such as the Internet.

- [Windows](http://technet.microsoft.com/en-us/library/dd379511(v=ws.10).aspx) Server® 2008 R2 SP1 (see the Installing Windows Server 2008 R2 web page for minimum hardware requirements)
- 2 GB of RAM
- 10 GB of free hard disk space
- Microsoft .NET Framework 4 Full (not Client)

- 10 Mbps wired network connection (1 Gbps wired network is recommended)
- <span id="page-64-0"></span><sup>l</sup> Remote Ink service software at a central site on a dedicated physical or virtual server

## Installation package and supporting file

The following installation package (also known as an MSI file) and supporting file are required to install and configure Remote Ink service software.

Save the package in a location on your network that's accessible to the computer on which you plan to install the software.

The following third-party installation package is contained in the Remote Ink .zip file available from [smarttech.com/administratordownloads](http://www.smarttech.com/administratordownloads). The installation package is located in a folder in the .zip file.

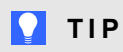

You can also download this third-party installation package from [microsoft.com/downloads.](http://www.microsoft.com/downloads)

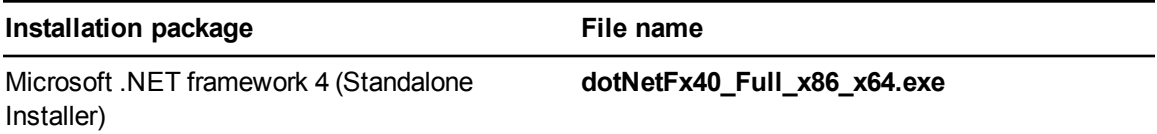

# **NOTE**

You can run the **dotNetFx40 Full x86 x64.exe** file to install all required Microsoft .NET Framework prerequisites and the Microsoft .NET framework 4 Full files. However, SMART recommends that you download the latest version of the Microsoft .NET Framework files from the Microsoft website. For information on deploying the Microsoft .NET Framework, refer to the *.NET Framework Deployment Guide for Administrators* on the MSDN website ([msdn.microsoft.com/en-us/library/ee390831.aspx](http://msdn.microsoft.com/en-us/library/ee390831.aspx)).

Download the .zip file containing the SMART installation package from [smarttech.com/administratordownloads](http://www.smarttech.com/administratordownloads).

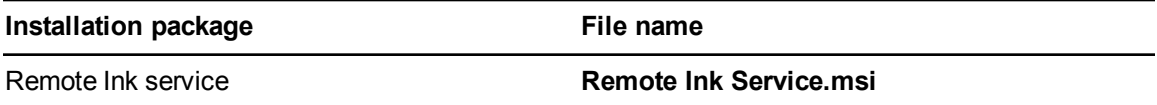

# <span id="page-65-0"></span>Deploying installation packages

You can deploy installation packages using the command line interface.

OR

You can deploy installation packages using third-party imaging or remote management software.

# **NOTE**

As an alternative to deploying the installation packages as documented in this guide, you can install the software by downloading and using the installation wizard.

# <span id="page-65-1"></span>Deploying SMART Meeting Pro connector for Lync

#### **I M P O R T A N T**

- Lync client software must be installed and configured on the computer that will host SMART Meeting Pro software with the SMART Meeting Pro connector for Lync enabled, before you install SMART Meeting Pro software.
- If you install Lync client software after installing SMART Meeting Pro software, you must restart SMART Meeting Pro software to enable SMART Meeting Pro connector for Lync integration.
- The Lync client must be Lync 2010 full client (as opposed to Lync 2010 Attendee or Lync Web App) with a connection to a Lync Server 2010 application.
- SMART Meeting Pro software must be installed before Remote Ink client software.

After you download the installation packages (see *Installation packages and supporting files* on page 57) and customize them (see *[Customizing](#page-60-0) installation packages* on page 5), deploy them in the following order:

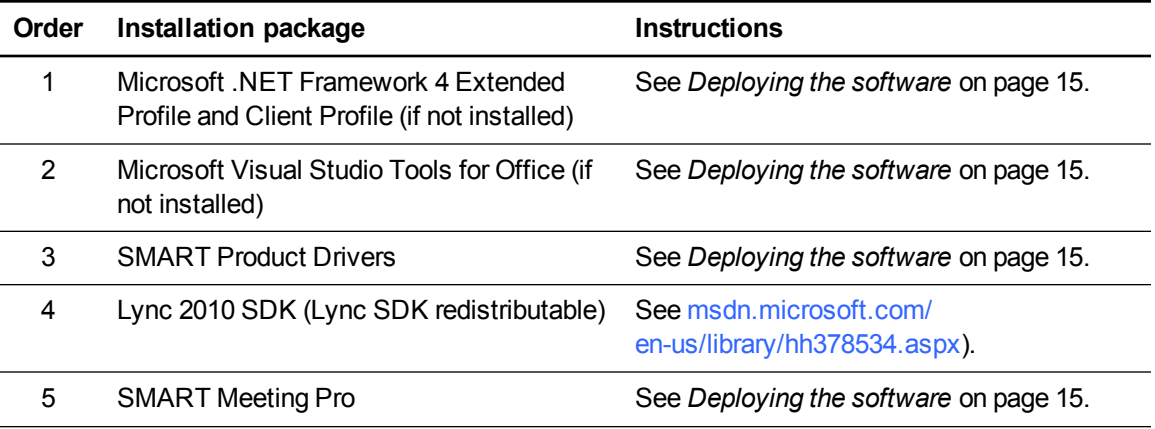

Installing and configuring SMART Meeting Pro connector for Lync

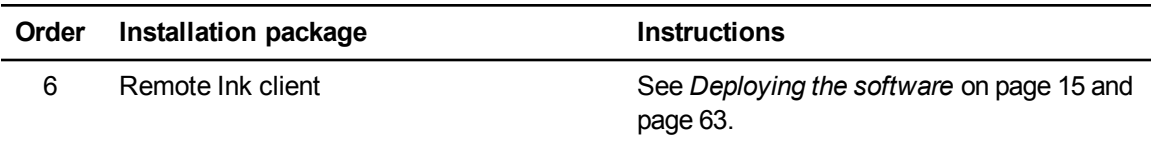

# <span id="page-66-0"></span>Deploying Remote Ink client software

After you download the installation packages (see *[Installation](#page-62-1) package and supporting file* on page 59), deploy them in the following order:

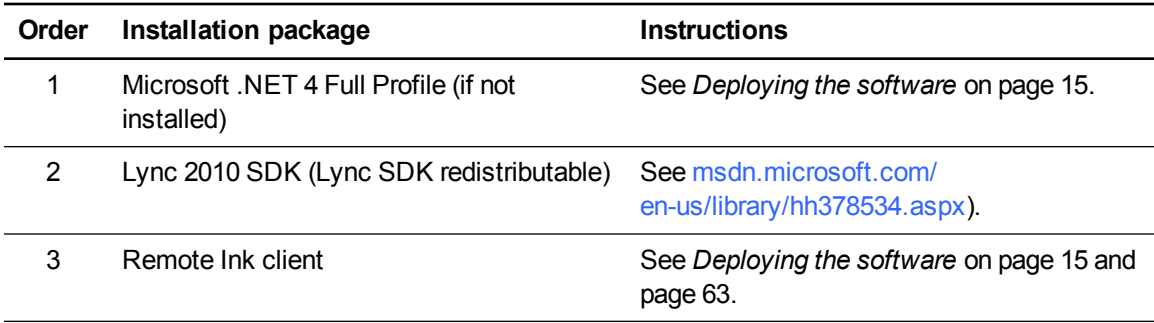

#### <span id="page-66-2"></span>**To install Remote Ink client using the command line interface**

Run the following command if there is no previous installation of Remote Ink client on your computer:

msiexec /i "*[Path]*\SMART Remote Ink.msi"

OR

Run the following command if there is a previous installation of Remote Ink client on your computer:

```
msiexec /i "[Path]\SMART Meeting Pro.msi" REINSTALL=ALL
RINSTALLMODE=vomus
```
Where *[Path]* is the path to the **SMART Meeting Pro.msi** file.

For information on configuring Remote Ink client software to discover and connect to Remote Ink service software, see *[Configuring](#page-68-0) Remote Ink software* on page 65.

# <span id="page-66-1"></span>Deploying Remote Ink service

#### **G** IMPORTANT

You must configure Remote Ink service before starting the service after deployment (see *[Configuring](#page-68-0) Remote Ink software* on page 65).

After you download the installation packages (see *[Installation](#page-64-0) package and supporting file* on page 61), deploy them in the following order:

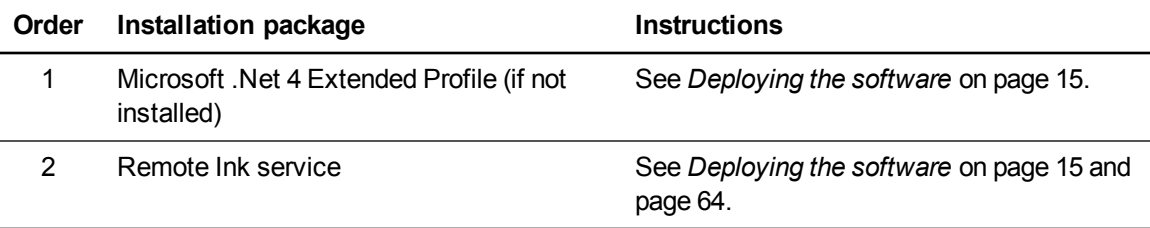

#### <span id="page-67-1"></span>**To install Remote Ink service using the command line interface**

Run the following command:

msiexec /i "*[Path]*\Remote Ink Service.msi"

Where *[Path]* is the path to the **Remote Ink Service.msi** file.

# <span id="page-67-0"></span>Activating SMART Meeting Pro connector for Lync software after installation

There are two situations in which the software doesn't activate completely:

- **Imaging a computer:** For the software to activate properly, each computer you install it on must have a unique installation ID. If you use a computer image or clone a hard drive to set up multiple computers, they all have the same installation ID as the original computer, which can cause an activation error.
- **Protecting software for computer configurations:** If you use system recovery or protection software, you should activate the software before you lock or freeze the computer for your users. However, if you can't, you must activate the software afterward.

#### **To activate SMART Meeting Pro connector for Lync software after installation**

Run the following command:

```
"C:\Program Files\Common Files\SMART Technologies\
SMART Product Update\activationwizard.exe" --puid meeting pro
--m=[Value] --v=3 --a [Optional flags] --pk [Product key]
```
Where *[Product key]* is the SMART Meeting Pro connector for Lync product key.

# **NOTES**

- You can add multiple product keys by entering multiple instances of the product key command line property (--pk *[Product key]*).
- You can also activate SMART Meeting Pro connector for Lync through SMART Product Update (SPU) by accessing the SMART Meeting Pro software entry in the product list and adding the SMART Meeting Pro connector for Lync product key.

# <span id="page-68-0"></span>Configuring Remote Ink software

This section provides information on configuring Remote Ink service and Remote Ink client after deployment.

The following table identifies the required, recommended and optional Remote Ink software configuration procedures.

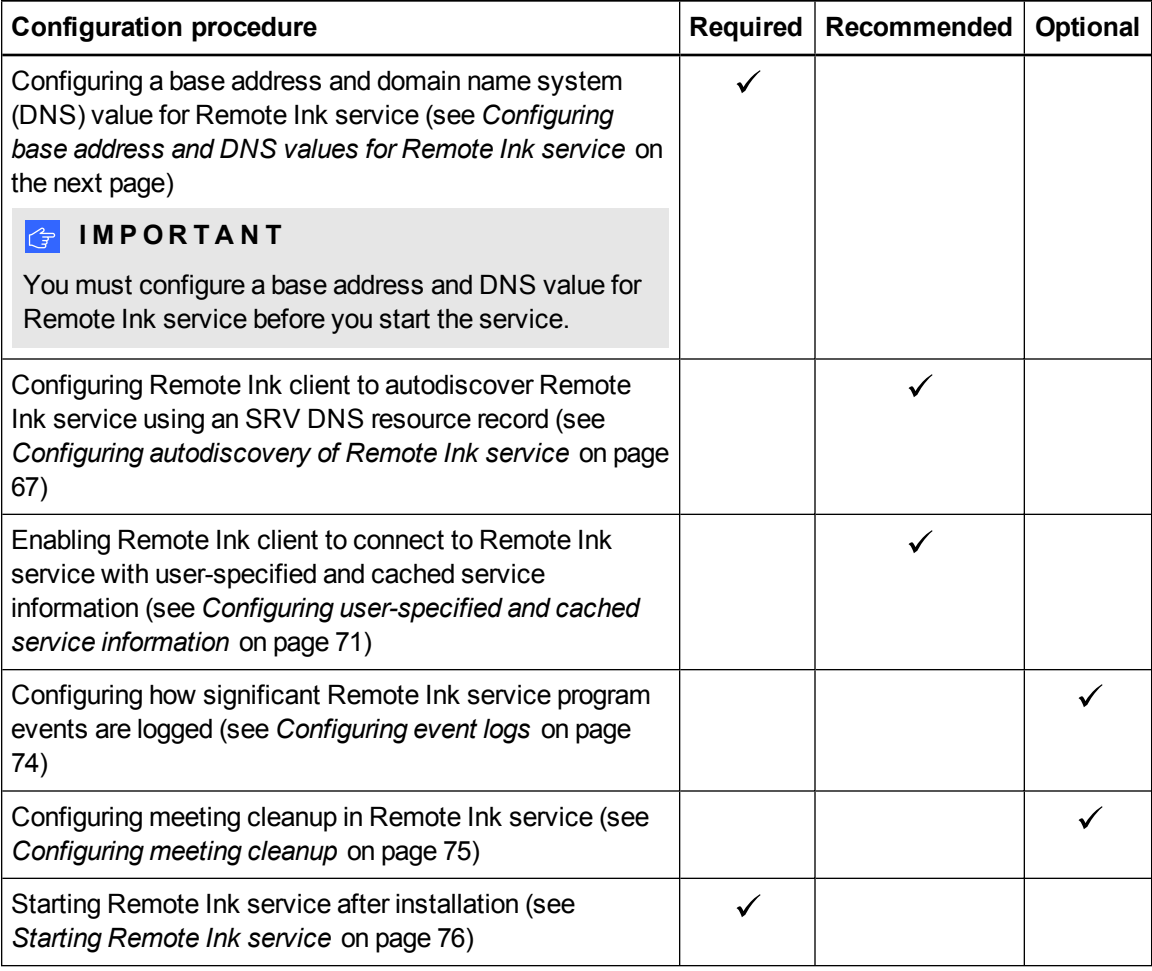

## <span id="page-69-0"></span>About Remote Ink service

Remote Ink service is a Windows Communication Foundation (WCF) service that enables meeting participants using SMART Meeting Pro software with SMART Meeting Pro connector for Lync enabled to write and draw on shared desktop content. Remote Ink service runs as a self-hosted Windows service.

### **NOTES**

- Remote Ink service requires the use of a duplex binding (NETTCP) to enable bidirectional communication. For more information, see [msdn.microsoft.com/en-us/library/ms731343.aspx](http://msdn.microsoft.com/en-us/library/ms731343.aspx).
- By default, Remote Ink service uses a secure binding configuration that provides transport encryption (TLS) using Windows Credentials. Remote Ink service can also be configured to use a certificate.
- For more information about the WCF framework, see [msdn.microsoft.com/en-us/netframework/aa663324.aspx](http://msdn.microsoft.com/en-us/netframework/aa663324.aspx).

## <span id="page-69-1"></span>Configuring base address and DNS values for Remote Ink service

Use the following procedure to configure a base address and DNS value for Remote Ink service.

**To configure the base address and DNS value**

- 1. Go to *[Program files (x86) folder]***\SMART Technologies\Remote Ink Service**.
- 2. Open **Remoteinkservice.exe.config** with a text editor.
- 3. Scroll to and change the base address to the following:

```
<add baseAddress="net.tcp://[myhost.example.com]:35706/
RemoteInk"/>
```
**Where** 

- o *[myhost.example.com]* is the fully qualified domain name (FQDN) of the computer hosting Remote Ink service software.
- o The port number 35706 is configurable.

**E X A M P L E**

<add baseAddress="net.tcp://1.2.3.4:35706/RemoteInk"/>

Installing and configuring SMART Meeting Pro connector for Lync

4. Scroll to and change the dns value to the following:

<dns value="*[Domain name]*"/>

Where *[Domain name]* is the domain name of the computer hosting Remote Ink service.

**E X A M P L E** <dns value="example.inc"/>

<span id="page-70-0"></span>5. Save the file.

#### Configuring how Remote Ink client connects to Remote Ink service

This section provides information on recommended procedures for configuring how Remote Ink client connects to Remote Ink service.

#### **G** IMPORTANT

If you do not complete the procedures in this section, users are prompted to enter the Remote Ink service IP/Domain name each time they first log on to a computer hosting Remote Ink client software (for example, the first time they use SMART Meeting Pro software with SMART Meeting Pro connector for Lync enabled in a meeting room or as a remote participant using Remote Ink client).

The following procedures are given in this section:

- Configuring Remote Ink client software to autodiscover Remote Ink service
- Checking whether a computer can see an SRV record
- <span id="page-70-1"></span>• Configuring user-specified and cached service information

#### **Configuring autodiscovery of Remote Ink service**

This section explains how to configure Remote Ink client to autodiscover Remote Ink service using an SRV DNS resource record.

You can enable Remote Ink client software to autodiscover Remote Ink service by creating the appropriate SRV record on the network hosting Remote Ink service. Following installation, Remote Ink client will attempt to discover Remote Ink service by looking up an SRV DNS resource record that points to the Remote Ink service.

#### **I M P O R T A N T**

- If an SRV record pointing to the Remote Ink service has not been created on the network hosting Remote Ink service and roaming user profiles are not configured, then users are prompted to enter the Remote Ink service IP/Domain name when they first log on to a computer hosting Remote Ink client (for example, the first time they use Remote Ink client software in that meeting room).
- If roaming user profiles are configured users are prompted only once to enter the Remote Ink service IP/Domain name when they first log on to a computer hosting Remote Ink client and are not prompted again.

To enable DNS autodiscovery, you must add the SRV record to any domain from which a user can connect to a hosting of Lync server software.

#### **E X A M P L E**

If a user logs on to a hosting of Lync server software with a user ID such as user1@example.com, then the SRV record must be installed in the example.com domain. If another user can also log on to the same Lync server software with a different user ID such as user2@anotherdomain.com, then to enable this user to autodiscover the Remote Ink service, the SRV record must also be added to the anotherdomain.com domain (or the user is prompted for the server information).

If all Lync server software users have IDs that each feature the same domain name, then the SRV record need be installed only in the domain that the users share.

The following procedures can be used to create an SRV record:

- Manually configure the SRV record using the DNS server's management interface OR
- Use a Windows PowerShell® script provided under the Remote Ink service installation in the Tools folder.

#### **To manually configure the SRV record using the DNS server's management interface**

Create a record with the following values:

- o Name: \_smartremoteink
- o Protocol: \_tcp
- o Priority: 0
- o Weight: 0
o Port: 35706

#### **NOTE**

This port number is configurable and must match the number of the port chosen for Remote Ink service.

○ Host: Name of the computer hosting Remote Ink service, for example, ink.example.local

#### **To use a PowerShell script provided under the software installation in the Tools folder**

Run the following command to add an SRV record from using the command line interface:

```
powershell.exe -noexit [full path to]\ManageSrvRecord.ps1 -install
 -nameserver [host name of name server] -zone [zone] -target
  [host machine name] -ttl [time-to-live] -port 35706
```
#### **Where**

o *[full path to]* is the location of the Tools folder in the Remote Ink service installation.

#### **E X A M P L E**

C:\Program Files (x86)\SMART Technologies\Remote Ink Service\Tools

- o *[host name of name server]* is the name of the DNS name server (i.e. the domain controller).
- o *[zone]* is the DNS zone in which the SRV record should be installed.
- o *[host machine name]* is the name of the computer hosting Remote Ink service.
- o *[time-to-live]* is the number of seconds a computer hosting Remote Ink client is recommended to cache the DNS record in its local DNS cache.

#### **N** NOTE

Use a value of 0 to avoid caching the DNS record. The default value for this parameter, if not specified, is 86400 (i.e. 24 hours).

#### **E X A M P L E**

```
powershell.exe -noexit "C:\Program Files\SMART Technologies\
 Remote Ink Service\Tools"\ManageSrvRecord.ps1
 -install -nameserver dc1 -zone example.local -target
 ink.example.local -ttl 86400 -port 35706
```
### **NOTE**

By default, the **ManageSrvRecord.ps1** uses a time to live (TTL) value of 86400 (24 hours). This means that any DNS service that queries this SRV record caches the record for 24 hours. This includes the DNS component that runs on every desktop computer. If you're planning to move Remote Ink service to a different computer and are using a non-zero TTL for the SRV record, the SRV record must be removed 48 hours before Remote Ink service is moved. The SRV record must then be replaced by a record with a 0 TTL value as part of the command used to add an SRV record. This procedure gives each Remote Ink client application time to clear its DNS cache. Alternatively, if you use a TTL of 0 you don't have to complete these actions.

If a new 0 TTL value isn't used for the SRV record, computers hosting Remote Ink client that still have the old invalid SRV record in cache don't see the computer hosting Remote Ink service in its new location (see *[Checking](#page-73-0) whether a computer can see an SRV record* below for information on determining which SRV record a computer sees). A computer's DNS cache can be cleared manually using the ipconfig /flushdns command.

#### <span id="page-73-0"></span>**Checking whether a computer can see an SRV record**

To check whether a computer can see an SRV record, use the nslookup command:

C:\> nslookup -type=SRV smartremoteink. tcp.example.local

Optionally, on the computer where Remote Ink service is installed, use the following command:

```
powershell.exe -noexit "C:\Program Files\SMART Technologies\Remote Ink
 Service\
 Tools"\ManageSrvRecord.ps1 –query -nameserver dc1 -zone
 example.local
```
Whenever Remote Ink client connects to Remote Ink service, an entry is made in the Remote Ink software event log on the computer hosting Remote Ink client. This connection information could be useful in troubleshooting issues.

For example, the following log entry shows that Remote Ink client discovered the Remote Ink service by looking up its DNS SRV record:

### **E X A M P L E** Discovered service net.tcp://ink.example.local:35706/RemoteInk via SRV

The following entry example shows that Remote Ink client previously connected to Remote Ink service and cached the Remote Ink service information. Remote Ink service then used the cached information to connect this time:

### **E X A M P L E** Discovered service net.tcp://ink.example.local:35706/RemoteInk in Cache

#### **Configuring user-specified and cached service information**

If you are unable to use autodiscovery using DNS SRV records (for example, the DNS server cannot be configured as described in *Configuring [autodiscovery](#page-70-0) of Remote Ink service* on page 67), then the Remote Ink client software will prompt you for the host name and port number of the computer hosting Remote Ink service. You won't be prompted to enter the host name and port number again unless this information changes (for example Remote Ink service is moved to a different computer).

#### **I M P O R T A N T**

The port number must consist of numeric characters only. Do not type in separator characters, such as spaces, commas or periods.

Use the following procedures to add the IP/Domain name and port number of the computer hosting Remote Ink service to Remote Ink client software's RemoteInk.exe.config file. Adding these details to the config file enables Remote Ink client software to connect to Remote Ink service without trying to find the SRV record pointing to the Remote Ink service on the network.

Use the following procedure to configure the RemoteInk.exe.config file in a SMART Meeting Pro software installation or a Remote Ink client installation.

#### **To configure the RemoteInk.exe.config file in an installation**

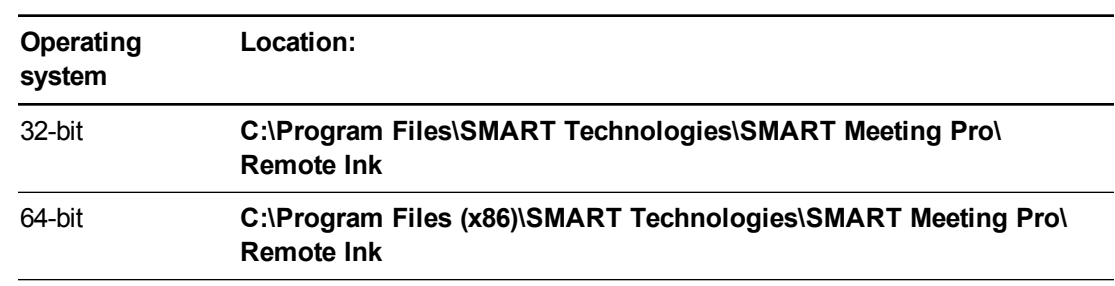

1. Go to the folder location appropriate to your operating system:

2. Copy the **RemoteInk.exe.config** file.

- 3. Modify the contents of the copied **RemoteInk.exe.config** file as follows:
	- o Change the value of the **AutoDiscoverServiceEnabled** key from true to false.

#### **P** TIP

Changing the AutoDiscoverServiceEnabled key to false prevents Remote Ink client from looking for an SRV record.

o Uncomment the **ServiceInfo** key, and replace **example.com:12345** with the name of

the computer hosting Remote Ink service and its port number.

#### **P** TIP

The default port number of the computer hosting Remote Ink service is 35706.

- 4. Replace the existing **RemoteInk.exe.config** file with the modified **RemoteInk.exe.config** file.
- 5. Go to **%APPDATA%\SMART Technologies\RemoteInk\RemoteInkClientSettings.xml**,and then delete **RemoteInkClientSettings.xml** (if it exists).

#### **To configure the RemoteInk.exe.config file when only the client is installed**

1. Go to the folder location appropriate to your operating system:

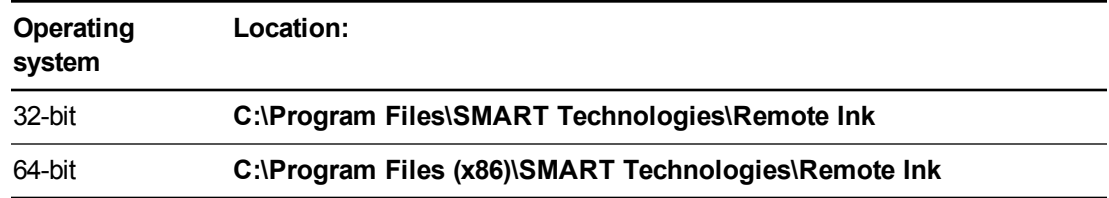

2. Copy the **RemoteInk.exe.config** file.

- 3. Modify the contents of the copied **RemoteInk.exe.config** file as follows:
	- o Change the value of the **AutoDiscoverServiceEnabled** key from true to false.

#### **P** TIP

Changing the AutoDiscoverServiceEnabled key to false prevents Remote Ink client from looking for an SRV record.

o Uncomment the **ServiceInfo** key, and replace **example.com:12345** with the name of

the computer hosting Remote Ink service and its port number.

#### **P** TIP

The default port number of the computer hosting Remote Ink service is 35706.

- 4. Replace the existing **RemoteInk.exe.config** file with the modified **RemoteInk.exe.config** file.
- 5. Go to **%APPDATA%\SMART Technologies\RemoteInk\RemoteInkClientSettings.xml**,and then delete **RemoteInkClientSettings.xml** (if it exists).

#### **I M P O R T A N T**

- If the network address of the computer hosting Remote Ink service software changes, then you have to reconfigure the **RemoteInk.exe.config** file with the new address for the computer hosting Remote Ink service.
- If you migrate Remote Ink service to a new host computer, you must uninstall the software from its original host computer. This is because computers hosting Remote Ink client have cached the network address of the original computer hosting Remote Ink service and will continue to attempt to connect to this computer. However, some computers hosting Remote Ink client will attempt to autodiscover and connect to the new computer hosting Remote Ink service. Computers hosting Remote Ink client that are connected to different Remote Ink service host computers are unable to interact with each other using Remote Ink service.

#### <span id="page-76-0"></span>Configuring event logging and meeting cleanup in Remote Ink service

This section provides information on the following optional Remote Ink service configuration procedures.

- Configuring event logging
- Configuring meeting cleanup

#### **A P P E N D I X D**

Installing and configuring SMART Meeting Pro connector for Lync

#### **Configuring event logs**

This section contains information on configuring the way significant Remote Ink service program events are logged. Use the procedures in this section to do the following:

- Configure which significant Remote Ink service program events are logged.
- Create a custom event source to redirect output from the default application log to a log dedicated to Remote Ink service program events.

#### **P** TIP

Redirecting output from the default application log is helpful if you're troubleshooting Remote Ink service and want a log containing only Remote Ink service program events.

#### **To configure which program events are logged**

- 1. Go to *[Program files (x86) folder]***\SMART Technologies\Remote Ink Service**.
- 2. Open **Remoteinkservice.exe.config** with a text editor.
- 3. Scroll to and change the comment for the following command:

<add key="LogLevel" value="*[value]*" />

Where *[value]* determines which events are logged.

Choose the events you want to log by entering a value from the table below.

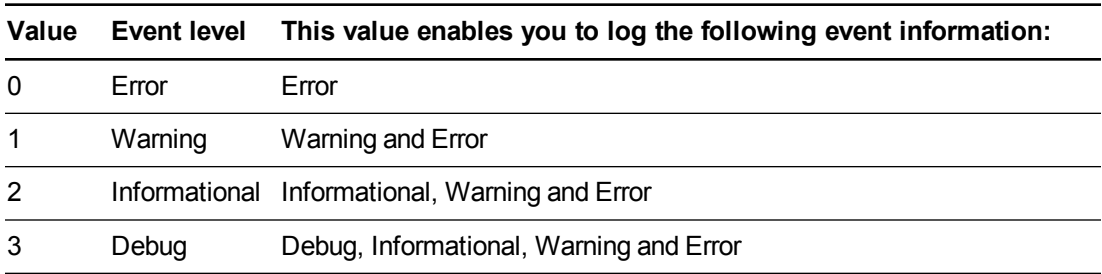

#### **A P P E N D I X D**

Installing and configuring SMART Meeting Pro connector for Lync

#### **To create a custom event source**

1. Create a PowerShell script that contains the following commands and modify the *customeventsource* and *logname* variables to your custom values.

#### **P** TIP

You can also execute the following commands directly in a PowerShell console.

```
$customeventsource = [My Custom Source]
$logname = [Application]
$creationData = new-object
System.Diagnostics.EventSourceCreationData $customeventsource,
$logname
[System.Diagnostics.EventLog]::CreateEventSource($creationData)
```
#### Where:

- o *[My Custom Source]* is the new name of the *customeventsource* variable
- o *[Application]* defines which event log is associated with the *EventSource* variable
- 2. Execute in a PowerShell console.
- 3. Go to *[Program files (x86) folder]***\SMART Technologies\Remote Ink Service**.
- 4. Open **Remoteinkservice.exe.config** with a text editor.
- 5. Change the default *EventSource* name to the name you gave to the *customeventsource* variable, for example My Custom Source.

#### **Configuring meeting cleanup**

You can configure Remote Ink service to use one of two methods to clean up meetings that have expired and were not exited properly. When a collection is run, the service compares each meeting's last activity time with the configured user session timeout. If there has been no activity for a greater amount of time than the session timeout, then the meeting is removed.

#### **NOTES**

- Remote Ink client includes a keep-alive function, so program information from meetings that are in progress is never removed.
- By default the service is configured to use the scheduled time of 04:00 to clean up meetings.
- If a scheduled collection interval is enabled this setting takes priority over using a scheduled collection time. For example, if the service configuration has both the scheduled collection time and an interval defined, the service uses the scheduled collection interval.

Use the following procedure to configure Remote Ink service to capture program events at a set interval.

#### **To capture program events at a set interval**

- 1. Go to *[Program files (x86) folder]***\SMART Technologies\Remote Ink Service**.
- 2. Open **Remoteinkservice.exe.config** with a text editor.
- 3. Scroll to and remove the comments from the following command:

<add key="ScheduledCollectionInterval" value="*[01:00]*"/>

Where *[01:00]* is the interval that collection is run.

#### **NOTE**

Removing the comments from this command enables Remote Ink service to clean up meetings at a set interval rather than at a scheduled time each day.

#### <span id="page-79-0"></span>Starting Remote Ink service

Use the following procedure to start Remote Ink service.

#### **To start Remote Ink service**

- 1. Go to **C:\Windows\system32**.
- 2. Double-click **services.msc**.

The *Services* dialog box appears.

- 3. Scroll to *Remote Ink Service*, and then click the service.
- 4. On the action menu, click **Start**.

Remote Ink service starts.

#### **Q** TIPS

- If Remote Ink service doesn't start, ensure the following:
	- o Microsoft.NET 4 Full (not Client) is installed on the computer hosting Remote Ink service.
	- $\circ$  A firewall configuration isn't blocking network traffic to and from the Remote Ink service.
- If you don't see any log messages, check that the event source has been created.

# Index

# A

activation [21](#page-24-0), [42,](#page-45-0) [64](#page-67-0)

### B

Bridgit server [9,](#page-12-0) [42](#page-45-1) Bridgit Server See SMART Bridgit Server

# C

command line interface [16](#page-19-0) computer imaging [21,](#page-24-1) [64](#page-67-1) Customer Experience Program [12,](#page-15-0) [45](#page-48-0) Czech [46,](#page-49-0) [49-50](#page-52-0)

# D

Danish [46,](#page-49-1) [49-50](#page-52-1) desktop icons [43](#page-46-0) downloads SMART installation packages [4](#page-7-0), [58](#page-61-0), [60-61](#page-63-0) software patches [56](#page-59-0) third-party installation packages [3](#page-6-0), [57](#page-60-0), [59](#page-62-0), [61](#page-64-0) drivers unsigned [12](#page-15-1), [46](#page-49-2) Dutch [46](#page-49-3), [49-50](#page-52-2)

### E

e-mail [26](#page-29-0), [29](#page-32-0) e-mail addresses [42](#page-45-2) e-mail server [43](#page-46-1) English [46](#page-49-4), [49-50](#page-52-3)

Exchange See Microsoft Exchange

F

Finnish [46,](#page-49-5) [49-50](#page-52-4) French [46](#page-49-6), [49-50](#page-52-5)

G

German [46](#page-49-7), [49-50](#page-52-6)

# I

imaging [21,](#page-24-1) [64](#page-67-1) Install Manager See SMART Install Manager installation components [2,](#page-5-0) [54](#page-57-0) Italian [46](#page-49-8), [49-50](#page-52-7)

# L

language files [49](#page-52-8) language setup [41](#page-44-0), [45](#page-48-1)

# M

Microsoft .NET Framework [4,](#page-7-1) [16,](#page-19-1) [58-59,](#page-61-1) [61](#page-64-1) Microsoft Exchange [26](#page-29-0) Microsoft Visual Studio Tools for Office [4,](#page-7-2) [17](#page-20-0), [58](#page-61-2) MST files [7](#page-10-0), [41,](#page-44-0) [45,](#page-48-1) [49](#page-52-8)

### N

Norwegian [46](#page-49-9), [49-50](#page-52-9)

### P

parameters [47](#page-50-0) passwords [10](#page-13-0), [42](#page-45-3) for Microsoft Exchange service accounts [26](#page-29-0) for SMART Meeting Pro Settings [26](#page-29-1) prerequisites knowledge [1](#page-4-0) product key [42](#page-45-4) protection software [21,](#page-24-2) [64](#page-67-2)

# R

Remote Ink software About [65-66](#page-68-0) configuring [66-67](#page-69-0), [73](#page-76-0) starting [76](#page-79-0)

### S

serial number See product key sharing [10](#page-13-1), [42](#page-45-5) shortcuts [43](#page-46-0) Silent mode [47](#page-50-1) SMART Ink [46](#page-49-10) SMART Install Manager about [5](#page-8-0) downloading [5](#page-8-1) installing [5](#page-8-1) using [6](#page-9-0) SMART Product Update [12](#page-15-2), [45](#page-48-2) SMTP [29](#page-32-0) Spanish [46](#page-49-11), [49-50](#page-52-10) startup [43](#page-46-2), [46](#page-49-12) Swedish [46](#page-49-13), [49-50](#page-52-11) system recovery software [21,](#page-24-2) [64](#page-67-2)

### T

Tablet PC support [46](#page-49-14)

third-party applications [19](#page-22-0)

# U

unsigned drivers [12](#page-15-1), [46](#page-49-2) updates [31](#page-34-0)

# W

Windows 7 operating system [12](#page-15-3), [46](#page-49-15) Windows Installer [41](#page-44-1)

## X

XML [7](#page-10-1)

#### SMART Technologies

[smarttech.com/support](http://www.smarttech.com/support) [smarttech.com/contactsupport](http://www.smarttech.com/contactsupport) smarttech.com/kb/170518